# AMTS SMART TICKETS

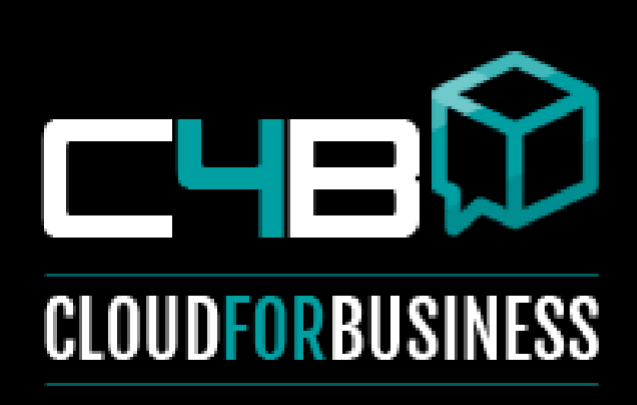

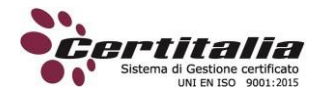

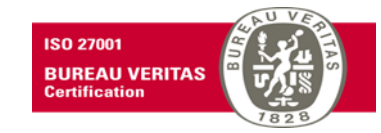

**CLOUD4BUSINESS SRL**

**Piazza IV Novembre n.4 20124 Milano P.IVA 08401770964 [www.cloud4business.it](http://www.cloud4business.it/) [info@cloud4business.it](mailto:info@cloud4business.it) Tel: 02 671658143**

# **Sommario**

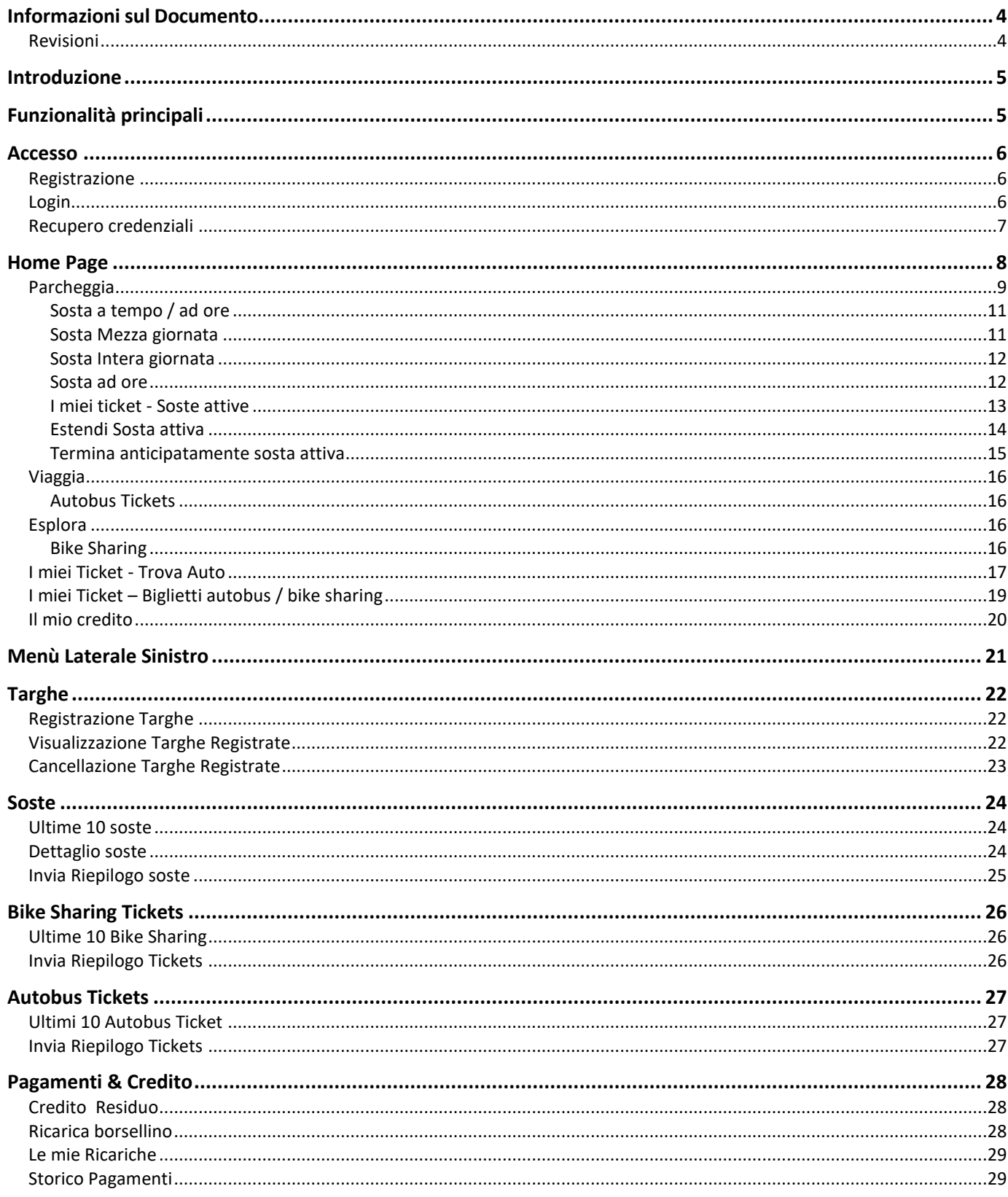

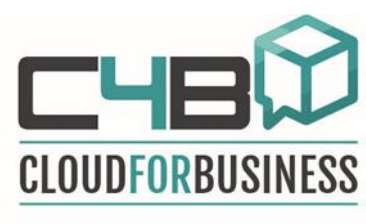

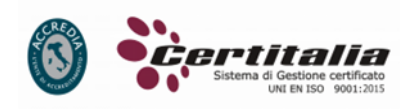

**ISO 27001** 

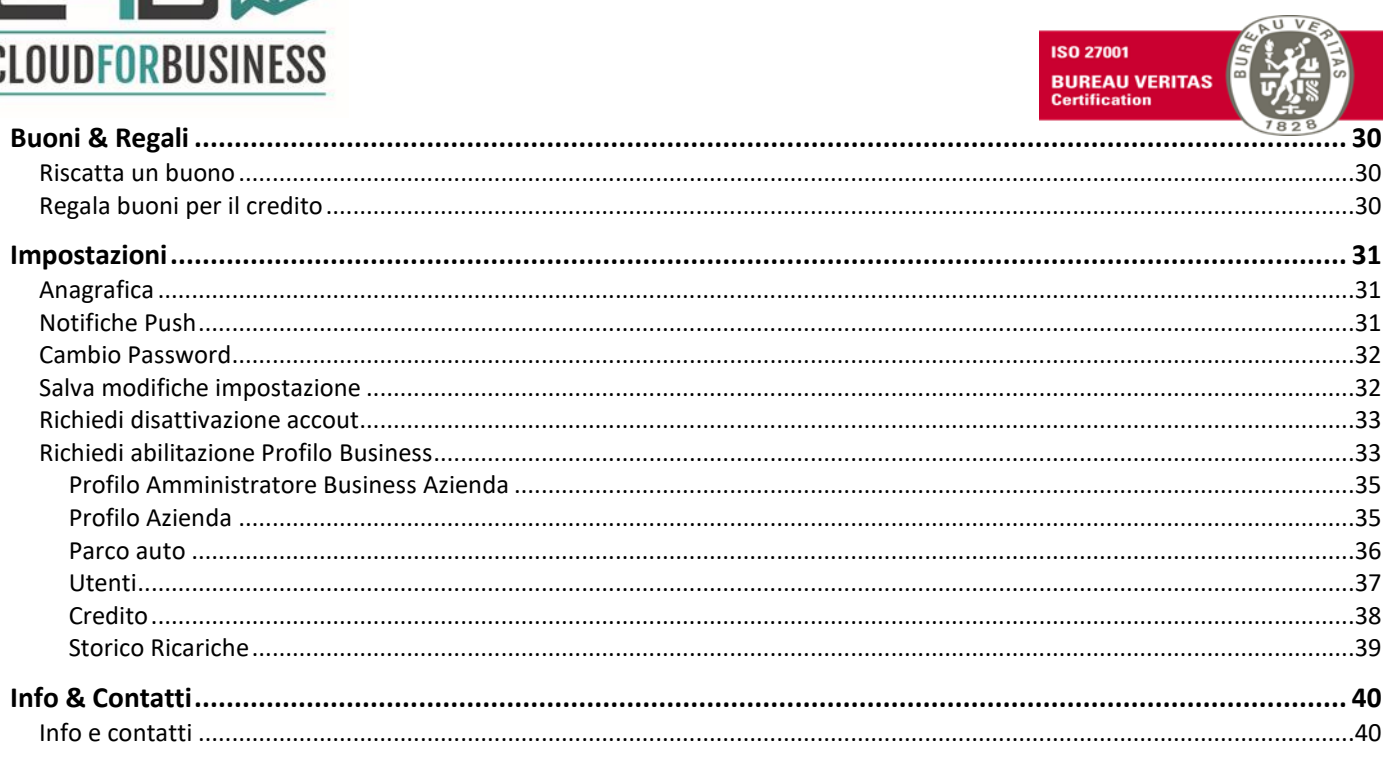

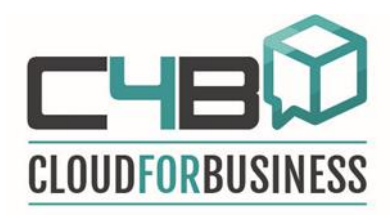

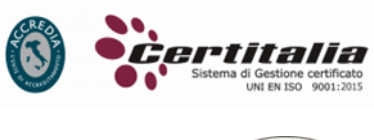

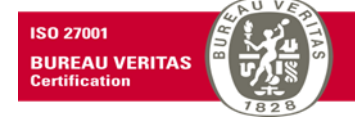

## <span id="page-3-0"></span>**Informazioni sul Documento**

## <span id="page-3-1"></span>**Revisioni**

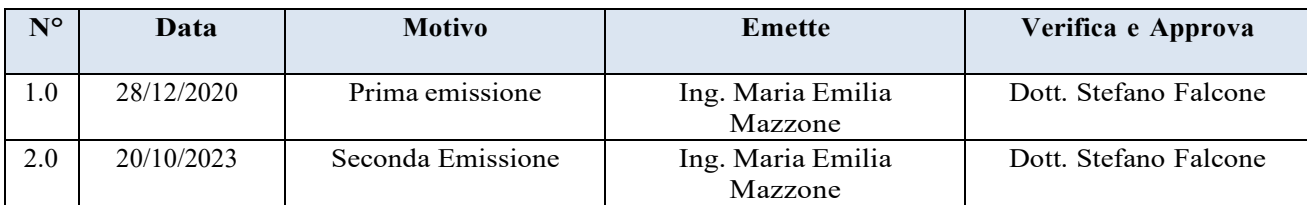

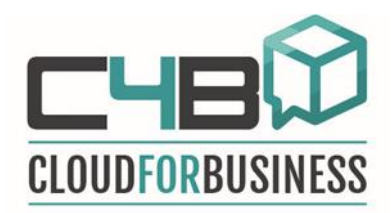

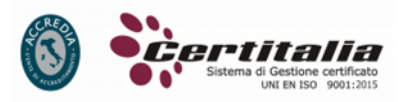

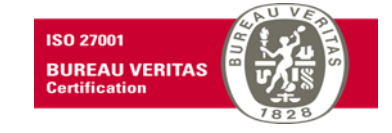

## <span id="page-4-0"></span>**Introduzione**

# <span id="page-4-1"></span>**Funzionalità principali**

L'utente potrà:

- Registrarsi all'app;
- Registrare 1 o più targhe;
- Avviare 1 sosta (per sé stesso e per altri);
- Ricaricare il proprio borsellino elettronico;
- Ritrovare l'auto;
- Regalare un buono Sostare;
- Conoscere lo storico delle proprie soste;
- Conoscere lo storico dei pagamenti effettuati;
- Conoscere lo storico delle ricariche;

## **Nuove funzionalità**

L'utente potrà:

- Acquistare un biglietto per l'autobus.
	- I biglietti per l'autobus potranno essere:
		- o Biglietto Semplice da 1,00 €;
		- o Biglietto Alibus + Linee Urbane da 4,00 €;
		- $\circ$  Biglietto giornaliero  $\epsilon$  2,50.
- Bike sharing
	- o Acquistare un biglietto integrato sosta + voucher per bike sharing;  $\epsilon$ 3,00;
	- o Acquistare un biglietto integrato autobus + voucher per bike sharing  $\epsilon$  3,00.
- Visualizzare, per ogni biglietto autobus acquistato, l'animazione del biglietto "vivo" + qrcode che può essere verificato con qualsiasi dispositivo mobile connesso ad internet che abbia un lettore qrcode.

**Nota:** Con la nuova app le commissioni saranno a carico di AMTS.

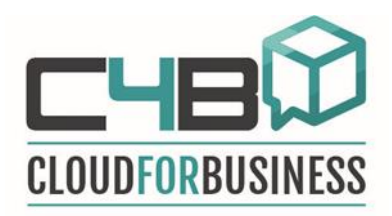

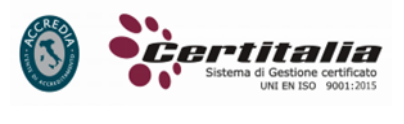

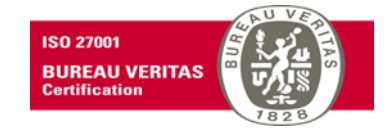

#### <span id="page-5-0"></span>**Accesso**

#### <span id="page-5-1"></span>**Registrazione**

Per poter utilizzare l'app sarà necessario effettuare la registrazione.

Per effettuare la registrazione inserire:

- E-mail
- Password

Spuntare la casella *Consenso GDPR,* per dare il consenso al trattamento dei propri dati personali.

Premere il pulsante *Registrati.*

Sarà possibile completare il proprio profilo da I*mpostazioni* inserendo ulteriori informazioni utili dopo il login.

L'indirizzo mail sarà necessario solo per registrarsi e non verrà utilizzato per altre finalità.

#### <span id="page-5-2"></span>**Login**

Dopo essersi registrati è possibile effettuare il login.

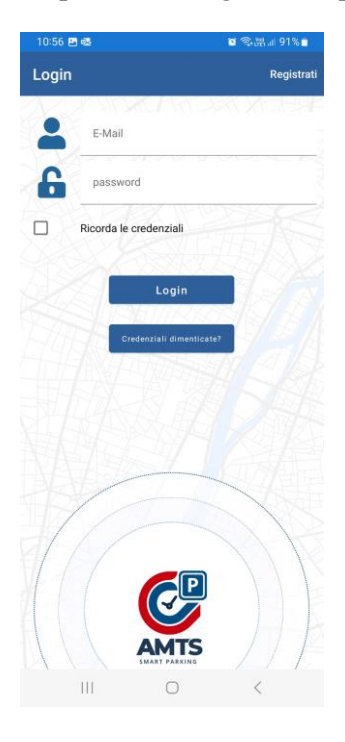

Per effettuare il Login è sufficiente inserire:

- E-mail
- Password

Spuntare la casella *Ricorda le credenziali* per non ripeterle ad ogni accesso.

Premere il pulsante *Login* per effettuare l'accesso*.*

Sarà possibile recuperare le credenziali nel caso in cui queste vengano dimenticate premendo il tasto *Credenziali dimenticate*.

Dopo il login nel caso in cui siano disponibili aggiornamenti dell'App, sarà richiesto di scaricarli obbligatoriamente per poter utilizzare al meglio le funzionalità aggiuntive e garantire così maggiore efficienza e sicurezza dell'applicazione.

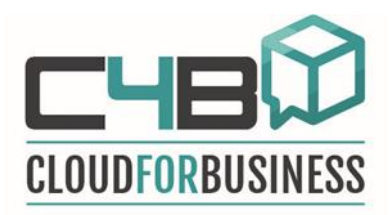

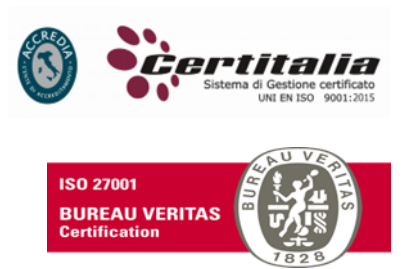

#### <span id="page-6-0"></span>**Recupero credenziali**

Sarà possibile recuperare le credenziali nel caso in cui queste vengano dimenticate.

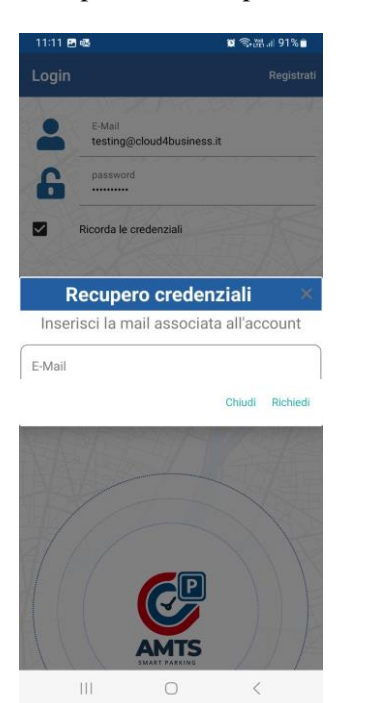

Per recuperare le credenziali dimenticate inserire l'email nella quale verrà inviata la nuova password e premere il pulsante *Richiedi*.

Effettuare il login con la password ricevuta via mail.

Sarà possibile modificare la password, dopo il primo accesso, nel proprio profilo da I*mpostazioni*.

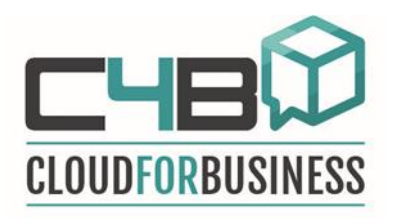

## **Home Page**

<span id="page-7-0"></span>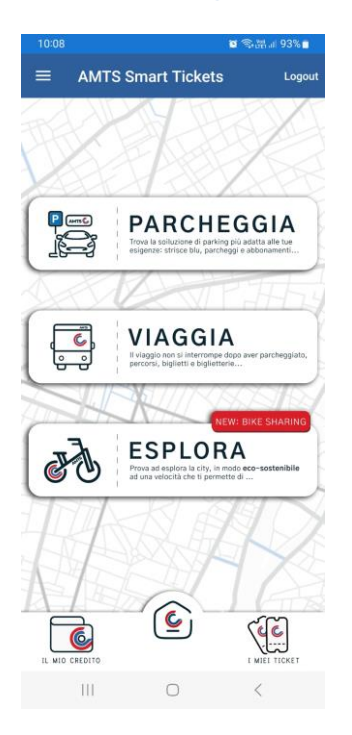

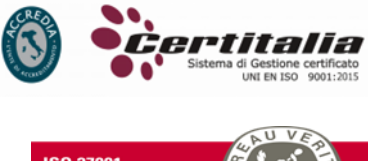

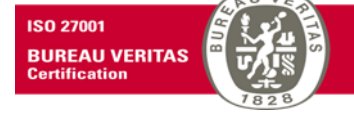

Dalla *Home Page* è possibile navigare nelle seguenti pagine:

- *Parcheggia*;
- *Viaggia;*
- *Esplora;*

Il pulsante *Parcheggia* consente di effettuare l'acquisto di una sosta per la macchina nelle strisce blu o in un parcheggio;

Il pulsante *Viaggia* consente di effettuare l'acquisto di biglietti di autobus singoli o giornalieri;

Il pulsante *Esplora* consente di effettuare il noleggio di una bike con l'acquisto di biglietti di autobus singoli o il noleggio di una bike con l'acquisto di una sosta per la macchina;

Dalla pagina *Home Page* sarà possibile inoltre navigare in:

- *Il mio credito*
- *I miei ticket*

<span id="page-7-1"></span>Il pulsante *Il mio credito* consente di visualizzare il credito residuo, le ricariche e i pagamenti effettuati. Il pulsante *I miei ticket* consente di visualizzare i biglietti dell'autobus, le soste e i noleggi bike effettuati.

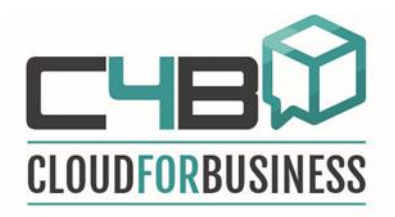

#### **Parcheggia**

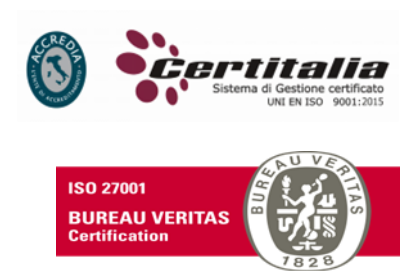

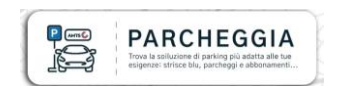

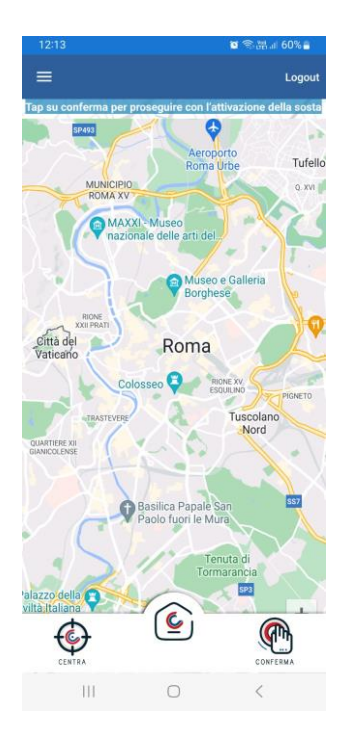

Il pulsante *Parcheggia* consente di avviare una sosta.

Prima di avviare la sosta il GPS (se attivato) indicherà il punto dove l'auto sarà parcheggiata.

Se il GPS non è attivato sarà possibile spostarsi sulla mappa manualmente.

La sosta potrà essere avviata anche se non si è fisicamente posizionati sul punto della sosta (ad esempio se siamo a casa e vogliamo pagare il parcheggio per un'altra persona), in questo caso si potranno fare 2 cose:

- 1. spostarsi manualmente sulla mappa
- 2. avviare la sosta da un punto qualunque della mappa.

L'utente visualizzerà un messaggio nel caso vi sia un tentativo di avvio sosta in una zona in cui non ci sono stalli.

Un tap sul tasto *Conferma* per selezionare la posizione della sosta.

Non sarà necessario esporre nulla sul cruscotto per la verifica della regolarità del pagamento della sosta, infatti, il controllo sarà fatto direttamente dall'operatore Sostare utilizzando il numero di targa.

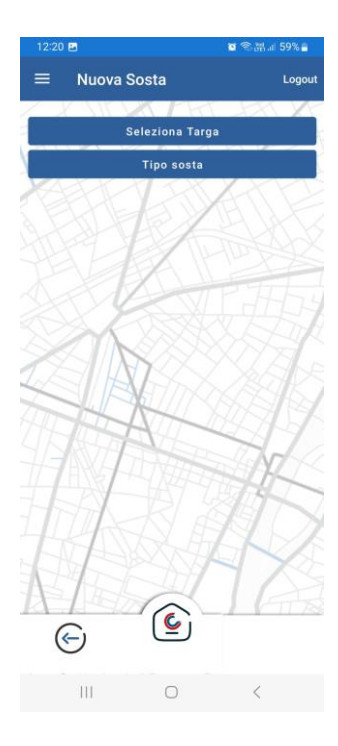

Dopo aver selezionato il punto dove l'auto è parcheggiata, per avviare la sosta, è necessario

- 1. Selezionare la targa;
- 2. Selezionare i tipo di sosta.

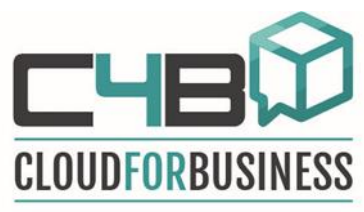

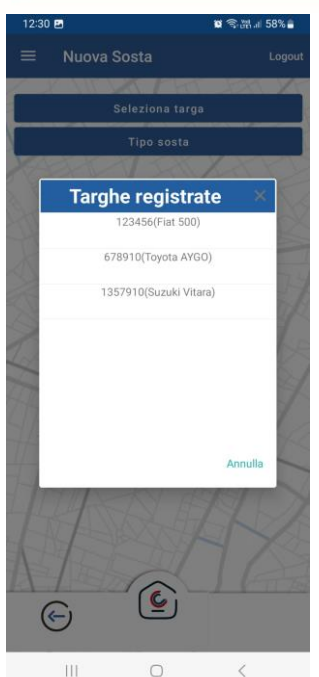

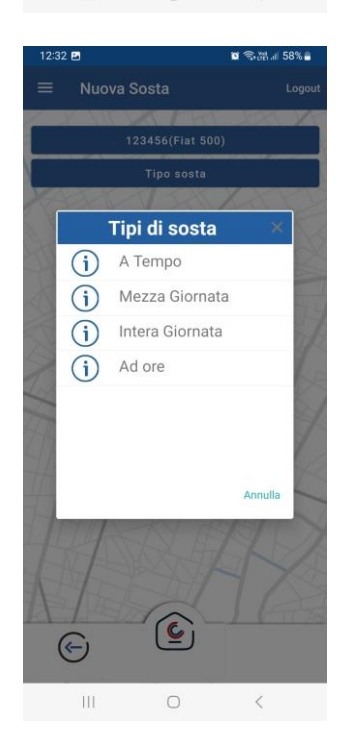

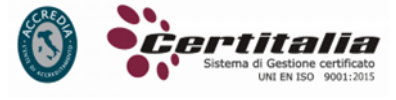

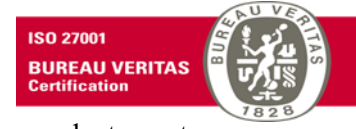

Selezionare la targa nell'elenco delle targhe precedentemente registrate.

Selezionare quindi il tipo di sosta desiderata:

#### **A tempo / A ore**

Il prezzo della sosta sarà dato dal tempo di inizio, tempo di fine. Verrà fatto un controllo se la sosta è in zona movida e se ricade in un giorno festivo. Se viene superato il prezzo della mezza giornata automaticamente l'app farà pagare mezza giornata. La tariffa a tempo/ a ore è pari a  $0.87 \in$ .

## **Mezza giornata**

Verrà fatto il controllo sul giorno in cui è stata fatta la sosta, se è un giorno festivo allora la tariffa è pari a  $0,0, \epsilon$ , se è un giorno feriale allora la tariffa per mezza giornata è pari 2,90 €.

#### **Intera giornata**

Verrà fatto il controllo sul giorno in cui è stata fatta la sosta, se è un giorno festivo allora la tariffa è pari a 0,0 €, se è un giorno feriale allora la tariffa per l'intera giornata è pari 5,80 €.

## **Notturno**

<span id="page-9-0"></span>Viene visualizzata l'opzione di acquisto del biglietto per la sosta notturna solo se la sosta è in zona movida. La tariffa per la sosta notturna è pari 1,00 €.

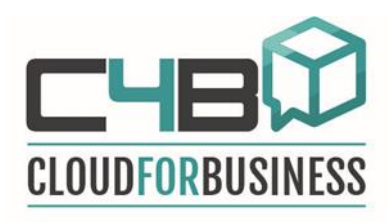

## *Sosta a tempo / ad ore*

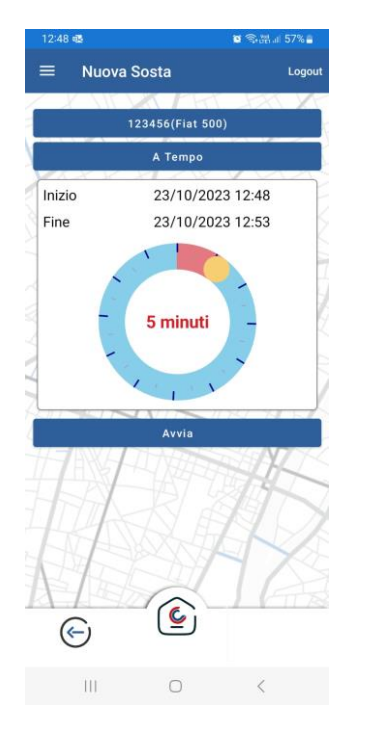

## <span id="page-10-0"></span>*Sosta Mezza giornata*

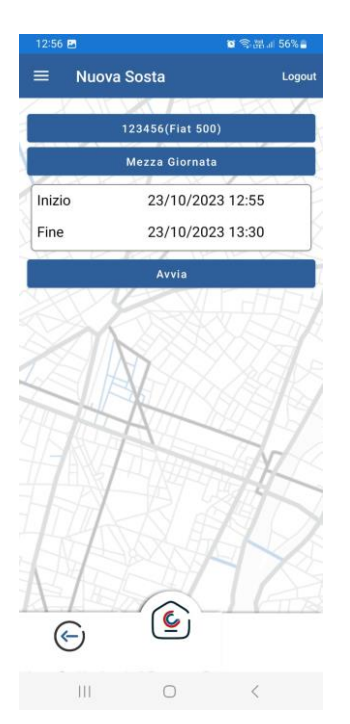

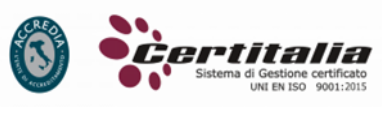

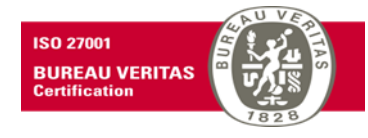

Per avviare una sosta a tempo / ad ore è sufficiente indicare nel disco orario i minuti di sosta che si desidera ricevere e premere il tasto *Avvia.*

Per avviare una sosta di Mezza giornata è sufficiente selezionare il pulsante *Mezza Giornata* e premere il tasto *Avvia.*

La mezza giornata verrà calcolata dalle

- o Dalle ore 8:30 alle 13:30;
- o Dalle ore 15:00 alle 20:00;

<span id="page-10-1"></span>del giorno in cui è stata avviata la sosta.

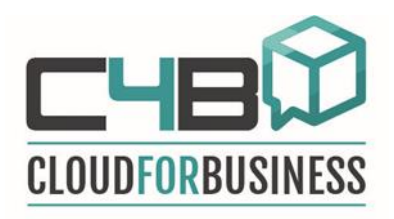

## *Sosta Intera giornata*

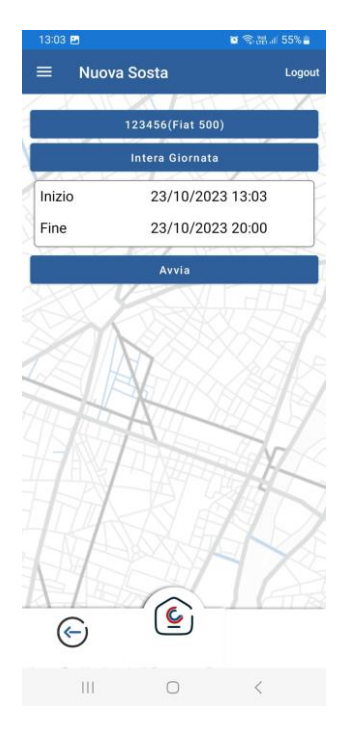

## <span id="page-11-0"></span>*Sosta ad ore*

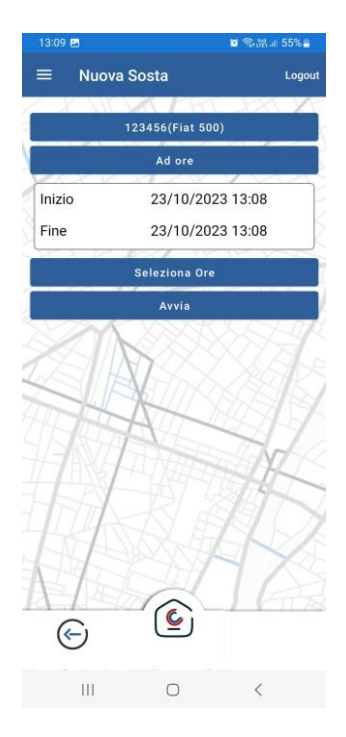

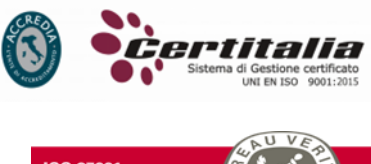

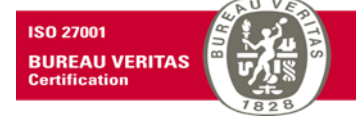

Per avviare una sosta di un'intera giornata è sufficiente selezionare il pulsante *Intera Giornata* e premere il tasto *Avvia.*

L'intera giornata verrà calcolata dalle

o Dalle ore 8:30 alle 20:00;

del giorno in cui è stata avviata la sosta.

Per avviare una sosta ad ore è sufficiente selezionare il pulsante *Ad ore,* selezionare il numero di ore di sosta tramite il tap sul tasto + e - . Premere il tasto Conferma

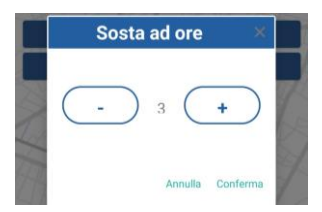

e infine premere il tasto *Avvia.*

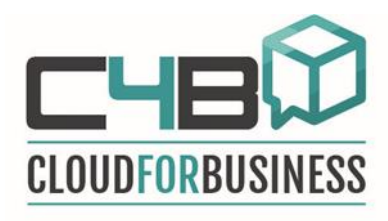

## <span id="page-12-0"></span>*I miei ticket - Soste attive*

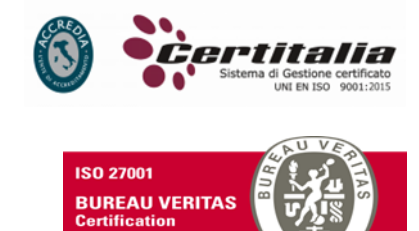

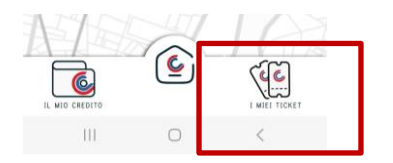

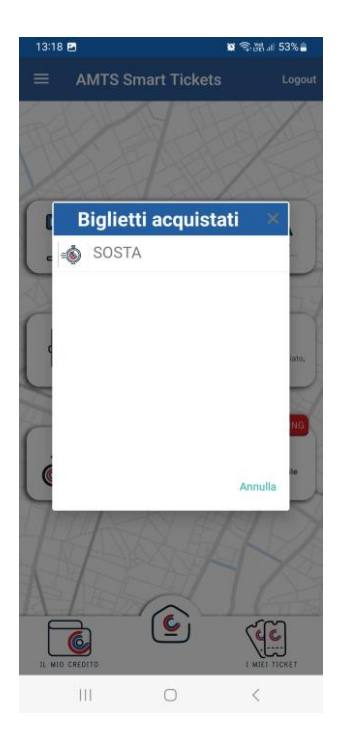

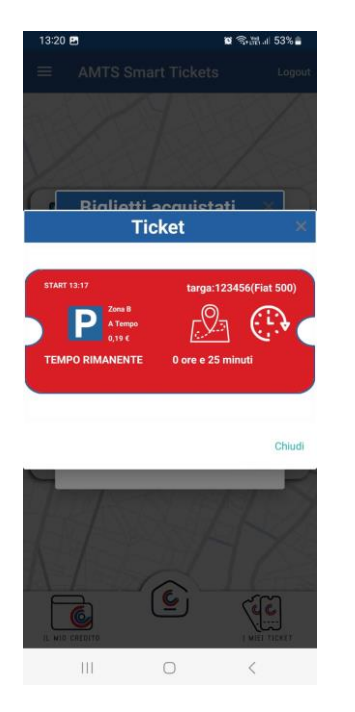

E' possibile visualizzare l'elenco delle soste attive tramite il tap sul pulsante *I miei ticket.*

Selezionando una sosta tra i record delle soste registrate è possibile visualizzare il dettaglio del biglietto della sosta attivo.

Selezionando una sosta è possibile visualizzare il dettaglio del biglietto della sosta attivo.

Tramite il tap sul biglietto attivo è possibile:

- Estendere la sosta attiva;
- Terminare anticipatamente la sosta;

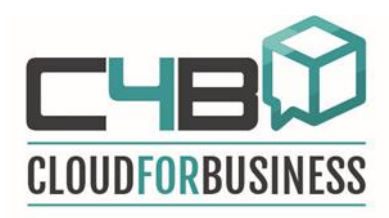

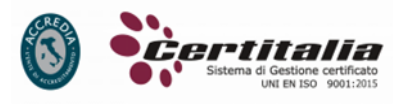

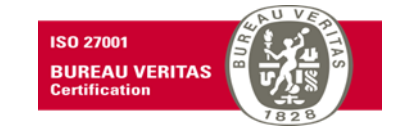

## <span id="page-13-0"></span>*Estendi Sosta attiva*

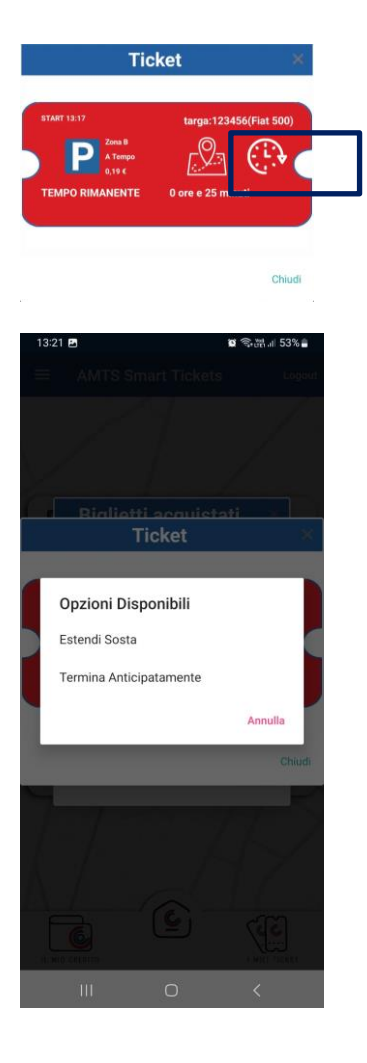

Cliccando sull'icona dell'orologio presente nel ticket è possibile estendere la sosta attiva.

Premere sul pulsante *Estendi Sosta.*

Selezionare le ore e i minuti da aggiungere. Premere quindi sul tasto *Conferma.*

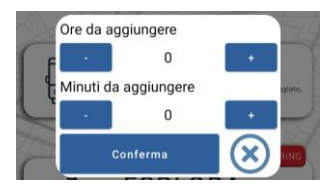

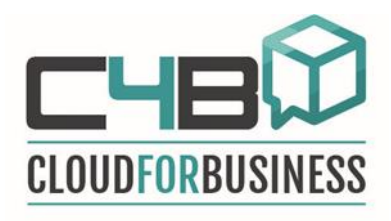

#### <span id="page-14-0"></span>*Termina anticipatamente sosta attiva*

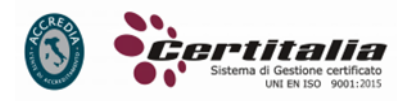

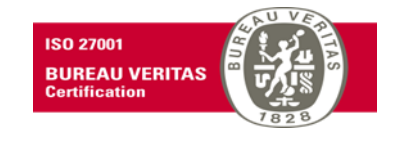

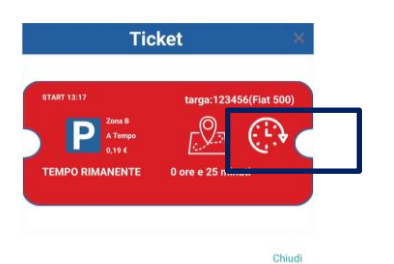

Cliccando sull'icona dell'orologio presente nel ticket è possibile terminare anticipatamente una sosta attiva.

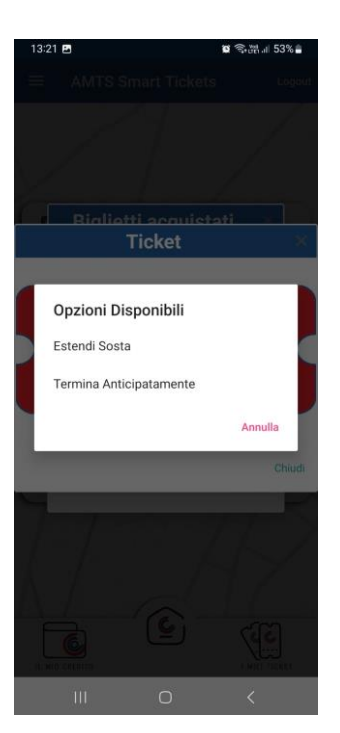

È possibile terminare anticipatamente la sosta attiva cliccando sul pulsante *Termina anticipatamente.*

Premere quindi sul tasto *Si* di conferma*.*

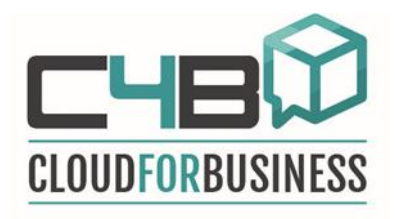

#### <span id="page-15-0"></span>**Viaggia**

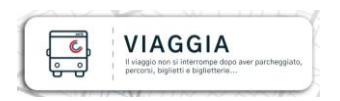

## <span id="page-15-1"></span>*Autobus Tickets*

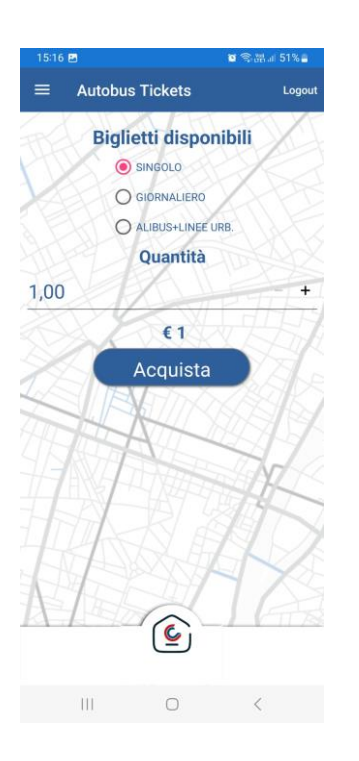

<span id="page-15-3"></span><span id="page-15-2"></span>**Esplora** *Bike Sharing*

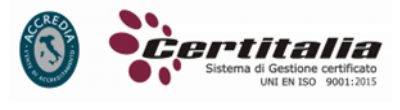

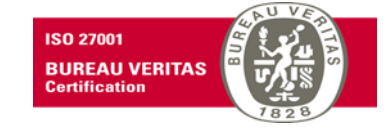

L'utente potrà acquistare un biglietto per l'autobus.

I biglietti per l'autobus potranno essere:

- Biglietto Singolo da 1,00  $\epsilon$ ;
- Biglietto giornaliero 2,50 €;
- Biglietto Alibus + Linee Urbane da  $4,00 \in$ ;

L'utente potrà acquistare un biglietto per il bike sharing.

Il biglietto per il bike sharing può essere:

- Biglietto integrato autobus + voucher per bike sharing  $€ 3,00;$
- Biglietto integrato sosta + voucher per bike sharing € 3,00;

Premere sul pulsante *Acquista* per procedere all'acquisto del biglietto.

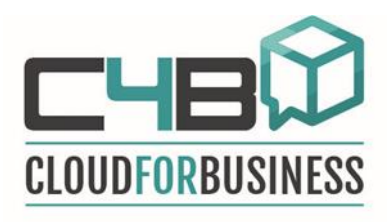

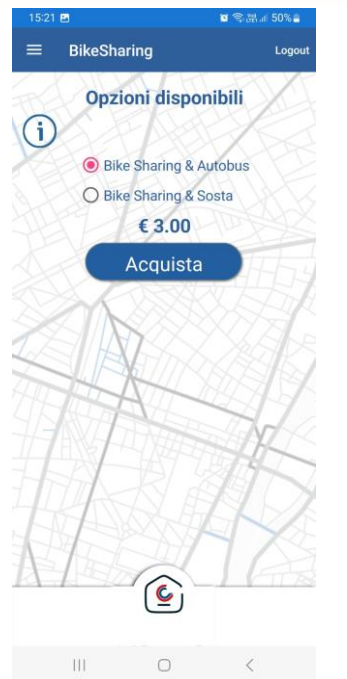

#### <span id="page-16-0"></span>**I miei Ticket - Trova Auto**

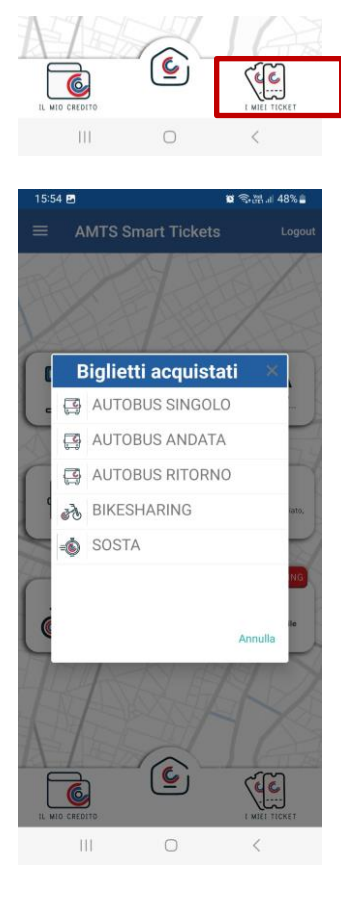

Tramite il pulsante *I miei ticket* è possibile visualizzare per le soste attive la posizione in cui si trova l'auto.

Cliccando su una sosta attiva verrà visualizzato il biglietto di sosta.

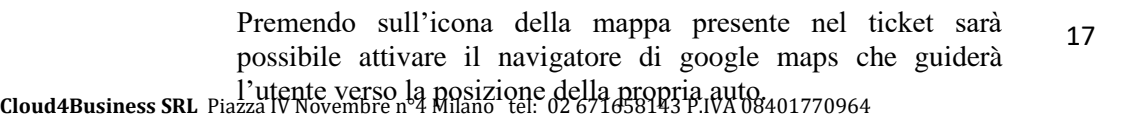

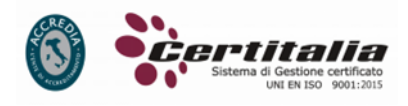

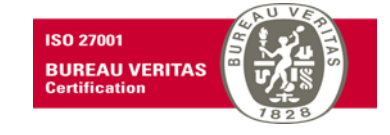

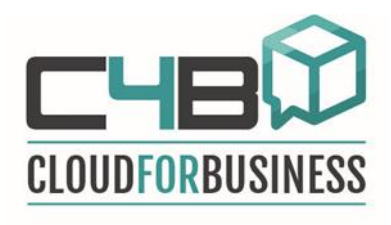

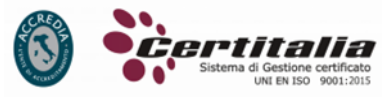

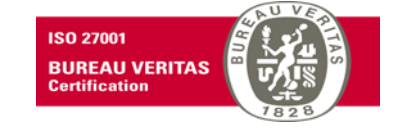

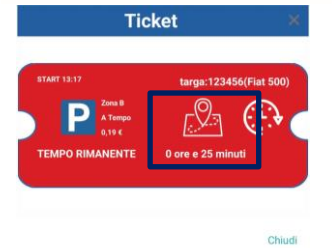

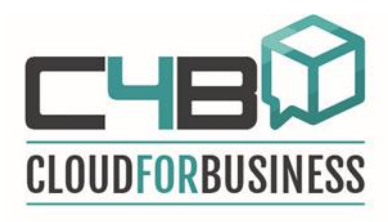

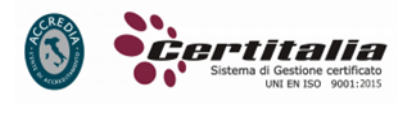

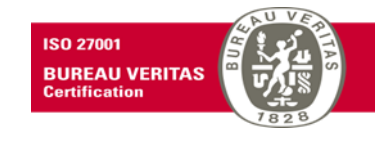

#### <span id="page-18-0"></span>**I miei Ticket – Biglietti autobus / bike sharing**

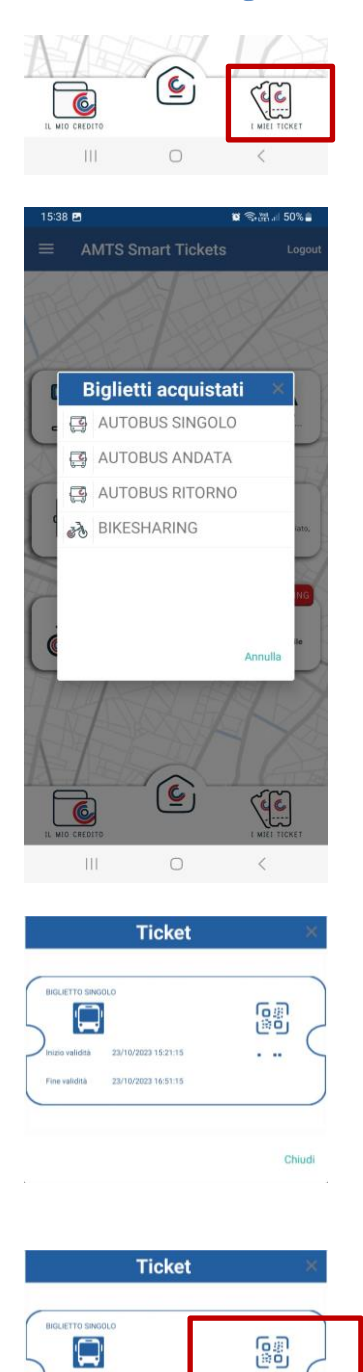

. ..

Chiud

Tramite il pulsante *I miei ticket* è possibile visualizzare oltre all'elenco delle soste attive anche l'elenco dei biglietti attivi.

Sarà possibile visualizzare, per ogni biglietto autobus o di bike sharing acquistato, l'animazione del biglietto "vivo" + qrcode.

Per visualizzare il Qrcode fare tap sull'icona del qrcode nel biglietto.

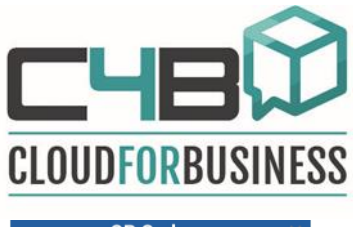

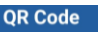

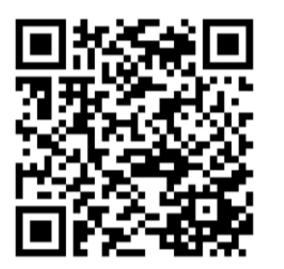

Chiudi

# alia

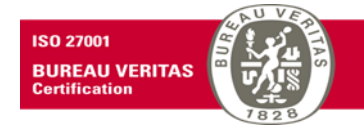

Il Qrcode può essere verificato con qualsiasi dispositivo mobile connesso ad internet che abbia un lettore Qrcode.

<span id="page-19-0"></span>**Il mio credito** 

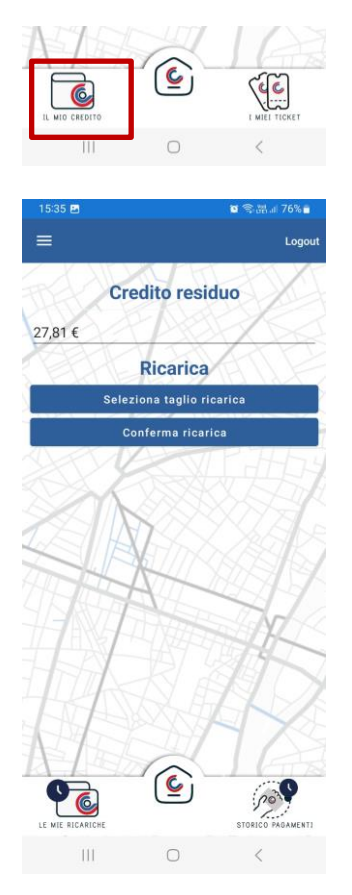

Vedi capitolo *Pagamenti e Credito.*

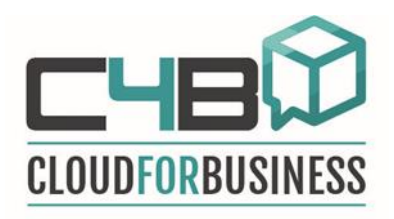

## **Menù Laterale Sinistro**

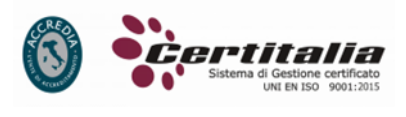

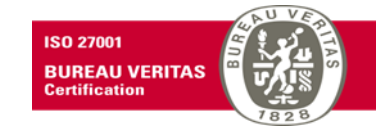

<span id="page-20-0"></span>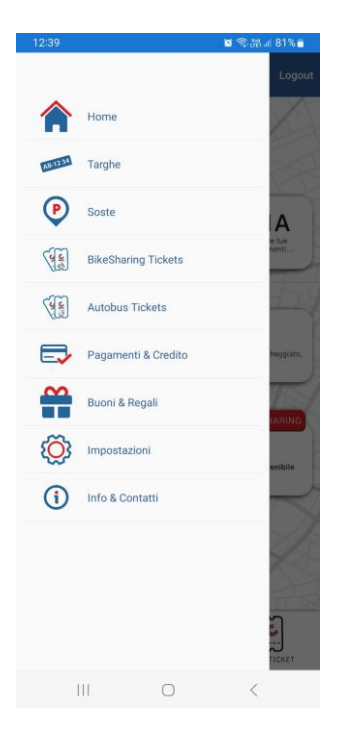

Dal *Menù Laterale Sinistro* è possibile navigare nelle seguenti pagine:

- *Targhe*;
- *Soste;*
- *Bike Sharing Tickets;*
- *Autobus Tickets*;
- *Pagamenti e Tickets;*
- *Pagamenti e Credito;*
- *Buoni & Regali*;
- *Impostazioni;*
- *Info e Contatti;*

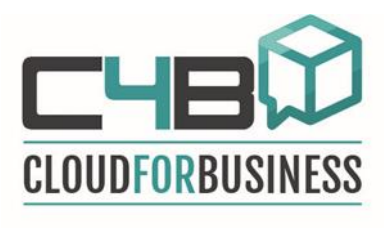

# <span id="page-21-0"></span>**Targhe**

**AB-1234** Targh

## <span id="page-21-1"></span>**Registrazione Targhe**

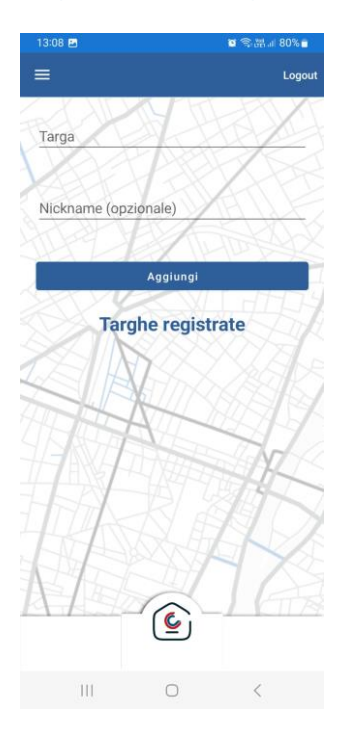

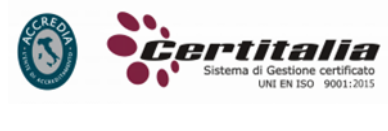

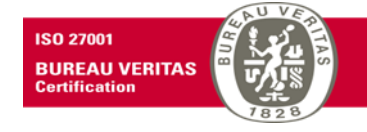

Per registrare una targa basterà inserire il numero di targa e fare tap sul tasto *Aggiungi*.

Il nickname permetterà all'utente di associare il numero di targa ad un nome nel caso vengano registrate più targhe.

## <span id="page-21-2"></span>**Visualizzazione Targhe Registrate**

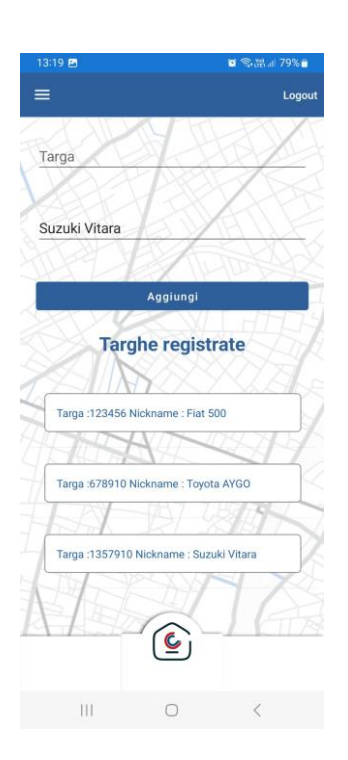

La pagina *Targhe* consente di visualizzare l'elenco di tutte le targhe registrate.

Un tap su una delle targhe registrate consente la cancellazione

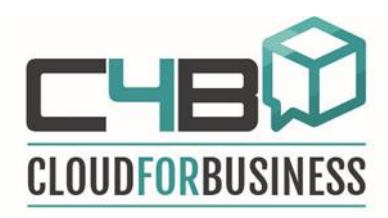

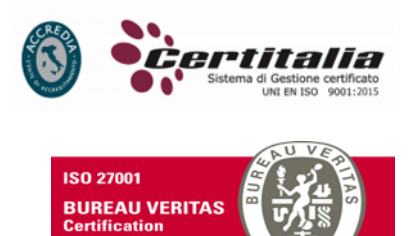

#### <span id="page-22-0"></span>**Cancellazione Targhe Registrate**

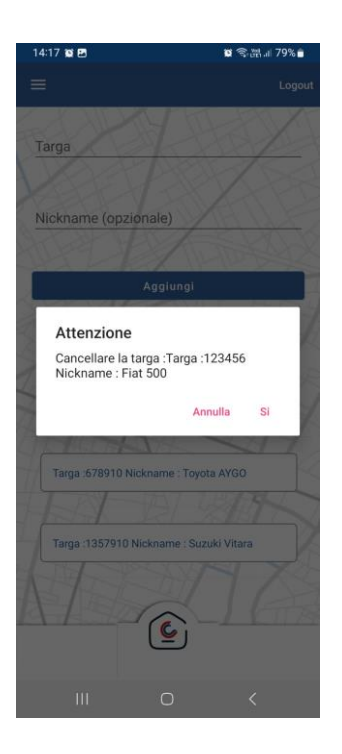

Un tap su una targa, presente nell'elenco delle targhe registrate, consente la cancellazione di quest'ultima.

Per la cancellazione è sufficiente premere il pulsante *Si.* 

Premendo il tasto *Annulla* verrà annullata l'operazione di cancellazione e la targa verrà mantenuta tra le targhe registrate.

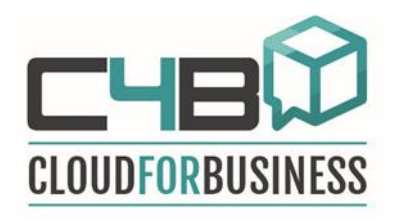

#### <span id="page-23-0"></span>**Soste**

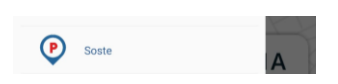

#### <span id="page-23-1"></span>**Ultime 10 soste**

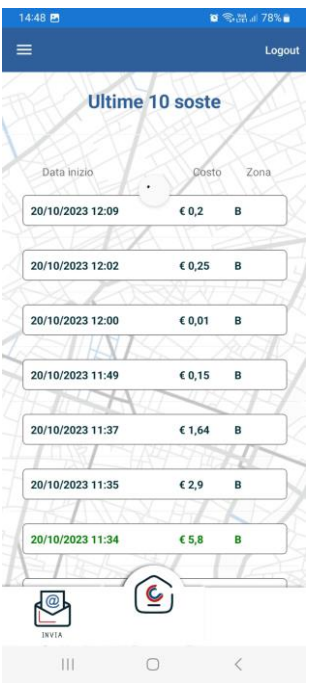

#### <span id="page-23-2"></span>**Dettaglio soste**

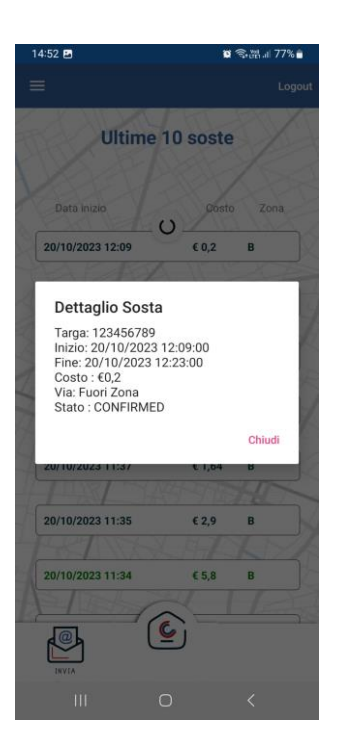

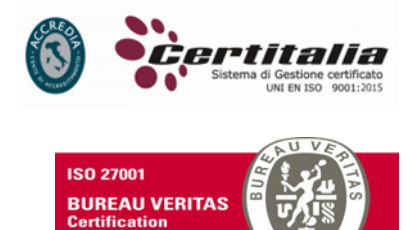

La pagina *Soste* consente di visualizzare le ultime 10 soste effettuate.

Facendo un tap su una sosta sarà possibile visualizzare il dettaglio della sosta selezionata.

Il dettaglio consente di avere tutte le informazioni riguardanti la sosta:

- -Targa della macchina che ha effettuato la sosta;
- -Data e ora in cui ha avuto inizio la sosta;
- -Data e ora in cui ha avuto fine la sosta;
- -Costo sostenuto;
- -Via in cui è stata parcheggiata la macchina;
- -Stato dell'operazione il quale può essere:
	- Confirmed = quando l'operazione di pagamento è andato a buon fine;

Rejected = quando l'operazione di pagamento non è andato a buon fine;

Pending = quando l'operazione di pagamento non è ancora avvenuta e la sosta è ancora in corso.

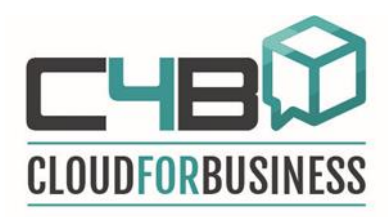

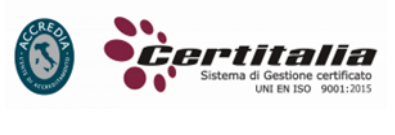

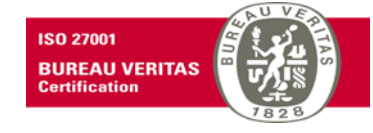

## <span id="page-24-0"></span>**Invia Riepilogo soste**

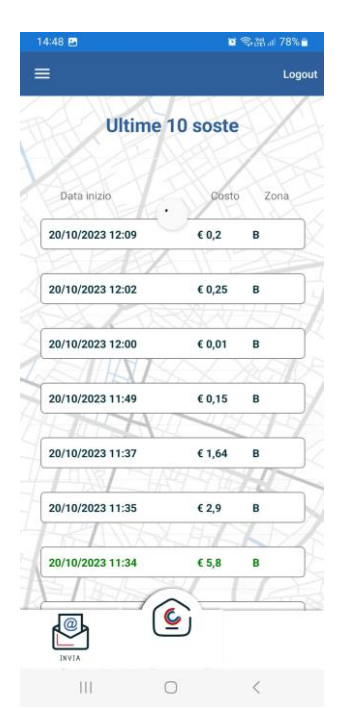

Il tasto *Invia* consente di farsi inviare dall'app tutto lo storico delle soste effettuate.

L'app invierà una mail riassuntiva con tutte le soste effettuate.

L'applicazione allegherà un file .csv da cui sarà possibile applicando i vari filtri selezionare le soste interessate.

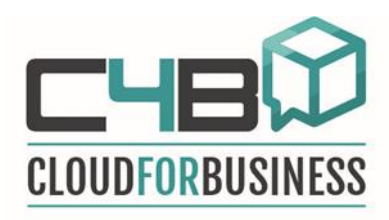

## <span id="page-25-0"></span>**Bike Sharing Tickets**

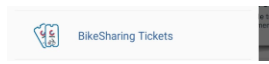

#### <span id="page-25-1"></span>**Ultime 10 Bike Sharing**

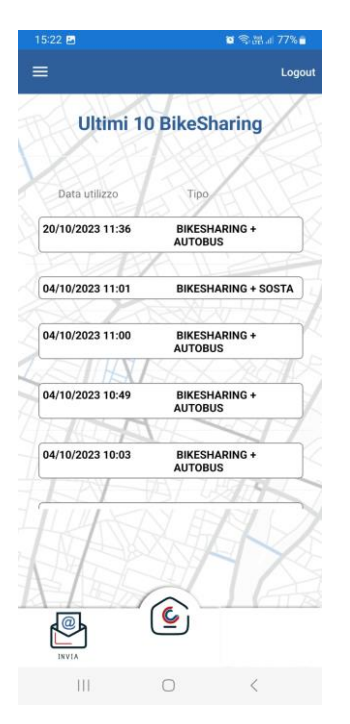

## <span id="page-25-2"></span>**Invia Riepilogo Tickets**

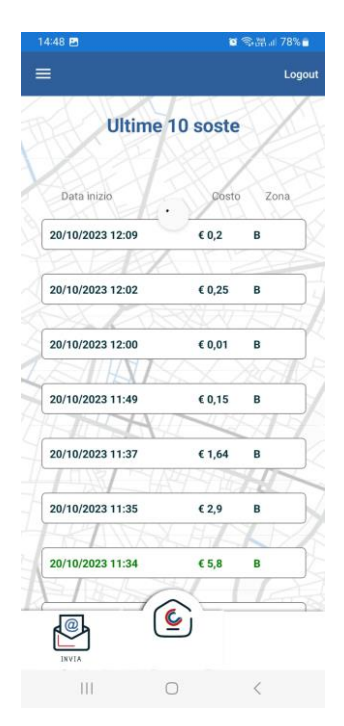

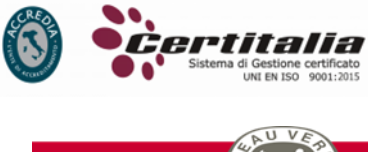

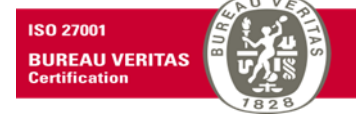

La pagina *Bike Sharing Tickets* consente di visualizzare gli ultimi 10 ticket relativi al bike sharing acquistati.

Il tasto *Invia* consente di farsi inviare dall'app tutto lo storico dei ticket relativi al bike sharing acquistati.

L'app invierà una mail riassuntiva con il riepilogo dei ticket acquistati.

L'applicazione allegherà un file .csv da cui sarà possibile applicando i vari filtri selezionare i ticket interessati.

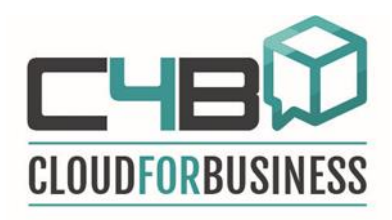

#### <span id="page-26-0"></span>**Autobus Tickets**

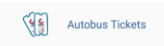

#### <span id="page-26-1"></span>**Ultimi 10 Autobus Ticket**

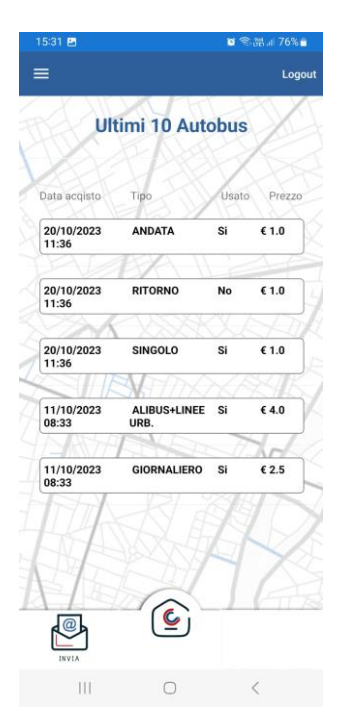

## <span id="page-26-2"></span>**Invia Riepilogo Tickets**

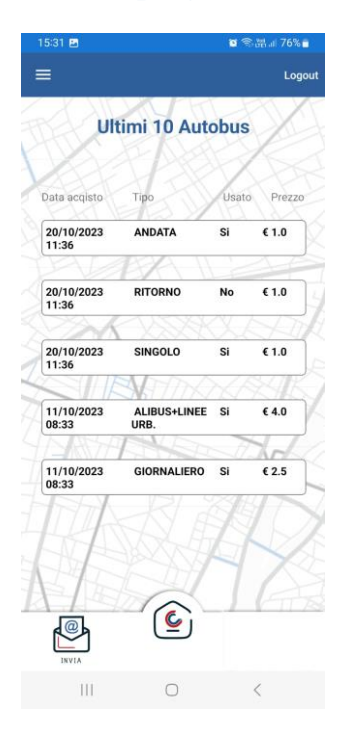

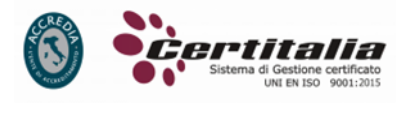

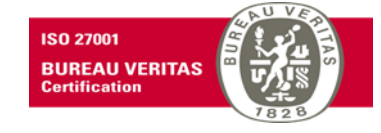

La pagina *Autobus Tickets* consente di visualizzare gli ultimi 10 biglietti dell'autobus acquistati.

Il tasto *Invia* consente di farsi inviare dall'app tutto lo storico dei biglietti dell'autobus acquistati.

L'app invierà una mail riassuntiva con il riepilogo dei biglietti dell'autobus acquistati.

L'applicazione allegherà un file .csv da cui sarà possibile applicando i vari filtri selezionare i biglietti interessati.

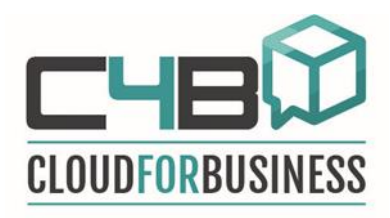

## <span id="page-27-0"></span>**Pagamenti & Credito**

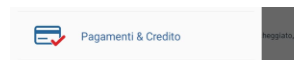

#### <span id="page-27-1"></span>**Credito Residuo**

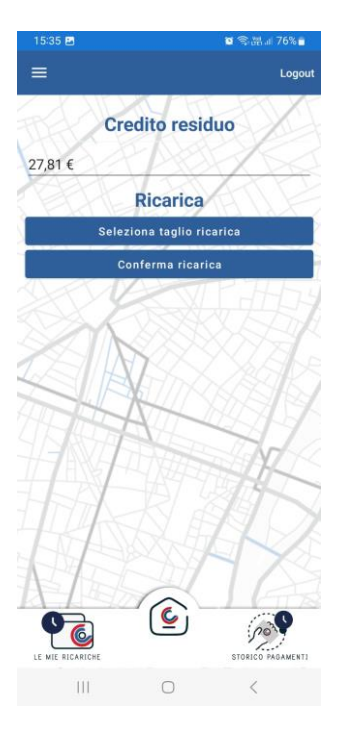

## <span id="page-27-2"></span>**Ricarica borsellino**

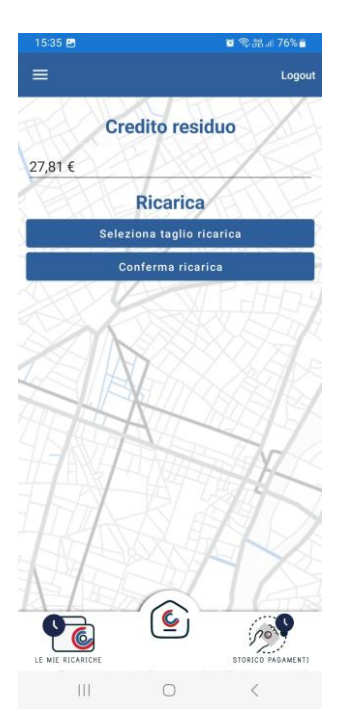

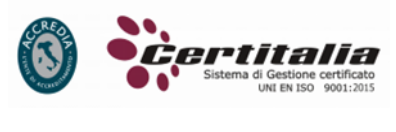

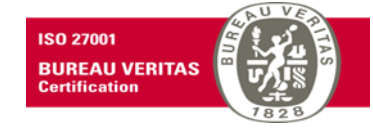

La pagina Pagamenti & Credito consente di visualizzare il credito residuo.

Il credito residuo sarà pari all'importo ricaricato meno le somme pagate per l'acquisto di soste e biglietti.

Per ricaricare il proprio borsellino elettronico, fare tapsu *Seleziona taglio ricarica.*

Selezionare l'importo da ricaricare ( $\epsilon$  5,00,  $\epsilon$  10,00... $\epsilon$ 100,00) basterà poi fare tap su *Conferma ricarica* ed effettuare il pagamento.

Nessuna informazione relativa alla carta di credito è conservata da AMTS.

Il credito del borsellino elettronico sarà aggiornato con i soldi della ricarica.

Sarà inoltre possibile visualizzare lo storico delle ricariche e lo storico dei pagamenti

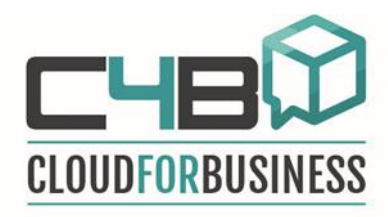

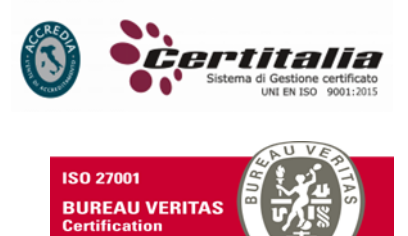

<span id="page-28-0"></span>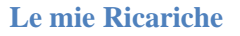

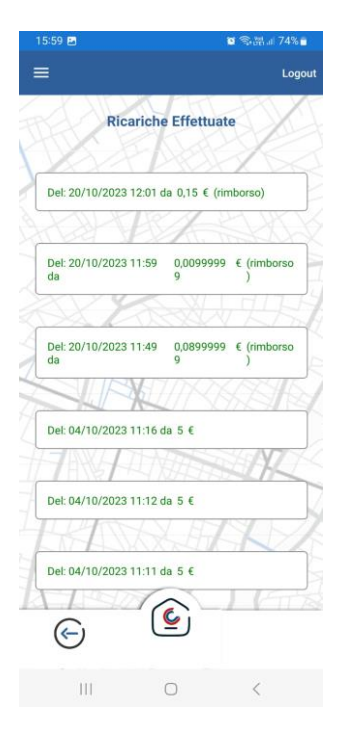

## <span id="page-28-1"></span>**Storico Pagamenti**

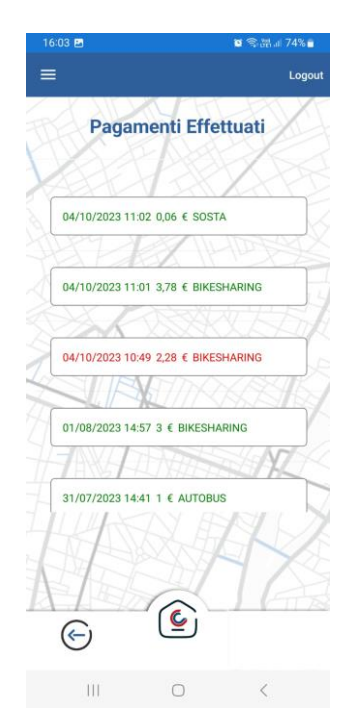

Tramite il pulsante *Le mie Ricariche* è possibile visualizzare lo storico delle ricariche effettuate.

Tramite il pulsante *Storico Pagamenti* è possibile visualizzare lo storico dei pagamenti effettuati per l'acquisto di biglietti dell'autobus, ticket di sosta e bike sharing.

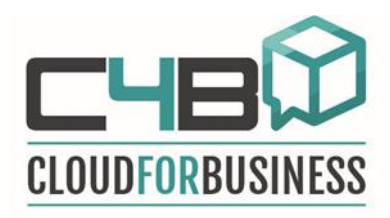

## <span id="page-29-0"></span>**Buoni & Regali**

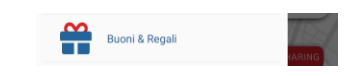

#### <span id="page-29-1"></span>**Riscatta un buono**

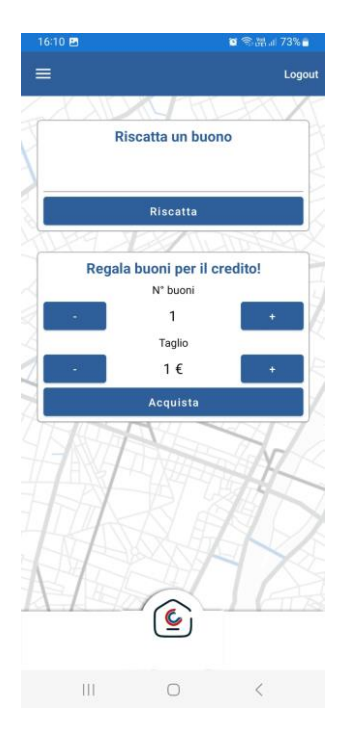

## <span id="page-29-2"></span>**Regala buoni per il credito**

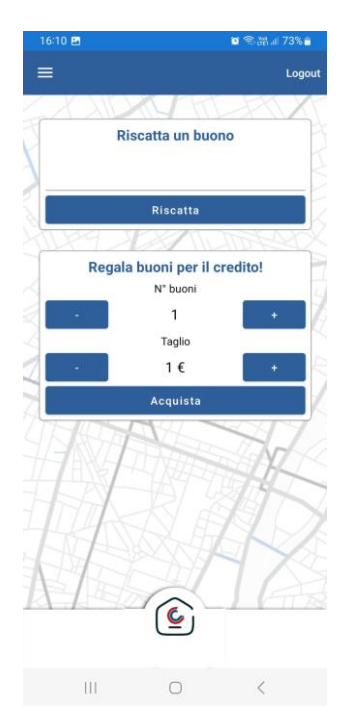

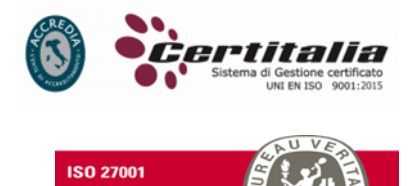

**BUREAU VERITAS**<br>Certification

La pagina Buoni & Regali consente di riscattare un buono prepagato a cui è associato un codice che, se riscattato, permette di aggiungere del credito sul proprio borsellino.

Con il credito riscattato è possibile acquistare soste, biglietti dell'autobus e noleggio di bike.

Inserire il codice del buono che si desidera riscattare e premere il pulsante *Riscatta*.

Il borsellino elettronico sarà ricaricato dell'importo corrispondente.

Per regalare buoni è necessario inserire il numero di buoni e il taglio e poi fare tap sul pulsante *Acquista*.

Dopo il pagamento i codici saranno inviati alla email inserita in fase di registrazione.

Il codice potrà essere utilizzato sia da chi l'ha acquistato ma anche da qualunque altro utente che utilizza l'app Sostare.

I codici potranno essere acquistati anche per essere regalati ad un altro utente che utilizza l'app Sostare.

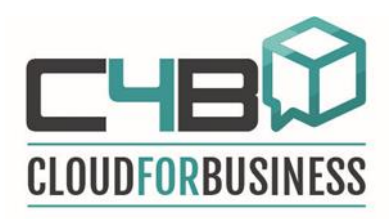

# <span id="page-30-0"></span>**Impostazioni** <sup>2</sup> Impostazioni

## <span id="page-30-1"></span>**Anagrafica**

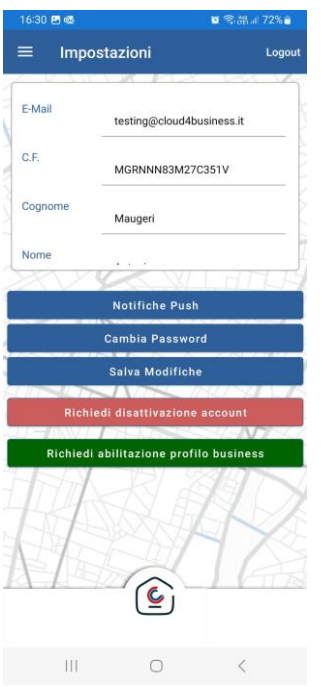

#### <span id="page-30-2"></span>**Notifiche Push**

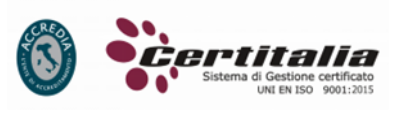

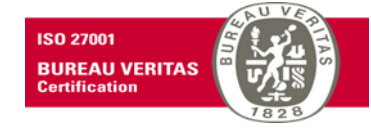

La pagina *Impostazioni* consente di completare il proprio profilo utente aggiungendo le informazioni mancanti o modificare quelle inserite in fase di registrazione:

-E-mail  $-<sub>C.F.</sub>$ -Nome -Cognome -Numero di Telefono -Data di Nascita

Inoltre può essere utilizzato per configurare le Notifiche push relative alla scadenza della Sosta.

Infine da qui si può fare il cambio password Facendo tap su Cambia Password.

Dopo aver fatto le modifiche desiderate fare tap su Salva Modifiche.

La pagina *Impostazioni* consente di configurare le *Notifiche Push* relative alla scadenza della Sosta.

È possibile impostare quanti minuti, prima della scadenza della sosta, ricevere una notifica di allerta.

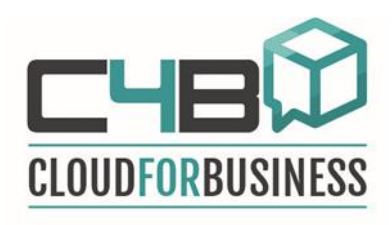

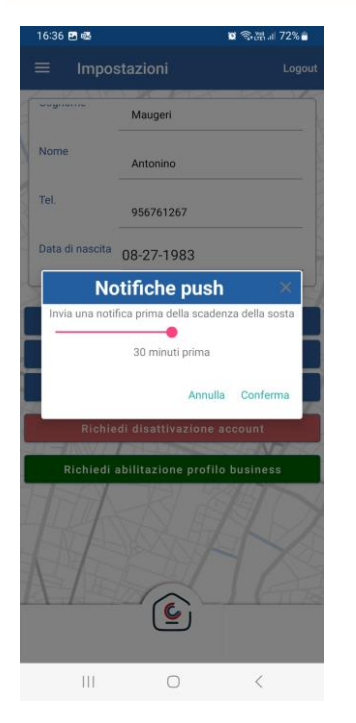

## <span id="page-31-0"></span>**Cambio Password**

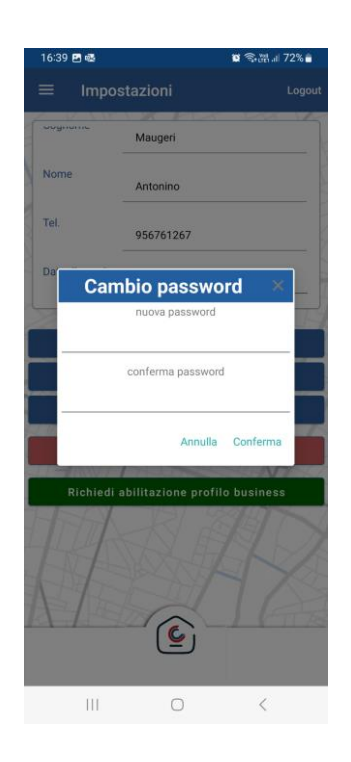

La pagina *Impostazioni* consente di cambiare la password con il pulsante *Cambia Password*.

<span id="page-31-1"></span>**Salva modifiche impostazione**

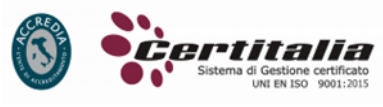

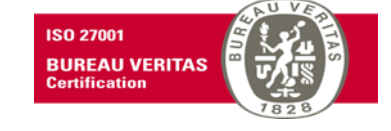

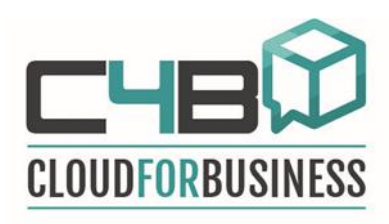

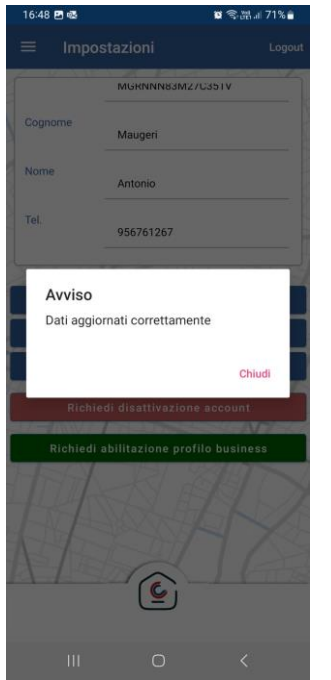

## <span id="page-32-0"></span>**Richiedi disattivazione accout**

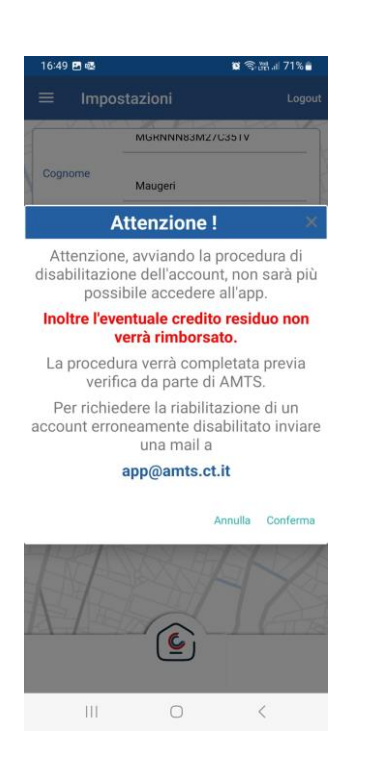

<span id="page-32-1"></span>**Richiedi abilitazione Profilo Business**

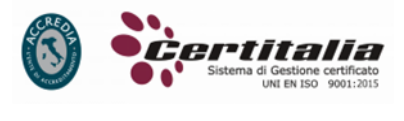

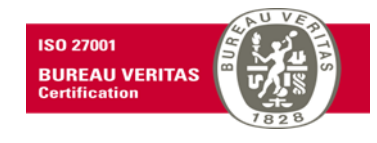

Il pulsante *Salva Modifiche* consente di memorizzare le modiche effettuate all'interno della pagina I*mpostazioni*

Il pulsante *Richiedi Disattivazione Account* consente di cancellare l'account registrato.

La procedura di cancellazione non sarà immediata ma verrà completata previa verifica da parte di AMTS in quanto la cancellazione causa la perdita del credito residuo.

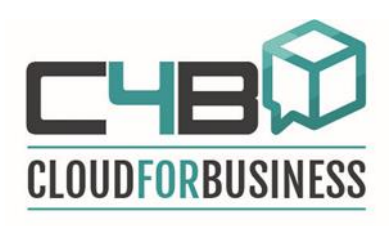

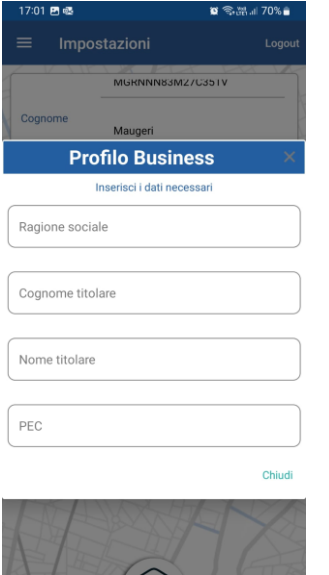

 $\left( \underline{\mathsf{c}}\right)$ 

 $\begin{array}{ccccccccccccc} \text{III} & & \text{O} & & \times & & \end{array}$ 

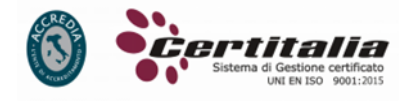

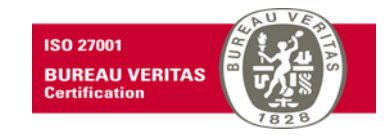

Il pulsante *Richiedi Abilitazione profilo business* consente di registrare un profilo aziendale.

La registrazione al profilo business consente ad un'azienda di acquistare credito aziendale.

Dopo aver verificato le informazioni inviate, AMTS verificherà le informazioni e validerà il nuovo *Amministratore Business Azienda*.

Automaticamente sarà inviata una mail all'azienda con le credenziali di accesso e le istruzioni per completare il profilo aziendale.

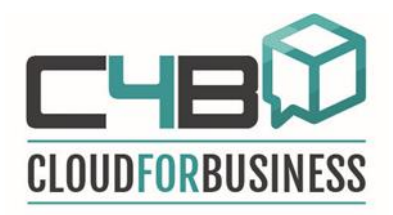

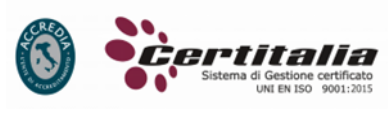

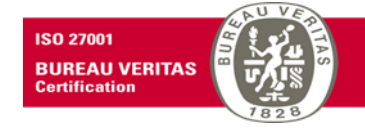

## <span id="page-34-0"></span>*Profilo Amministratore Business Azienda*

Per configurare il profilo Amministratore Business Azienda accedere a: URL: *[https://www.amts-smarticket.it](https://www.amts-smarticket.it/)*

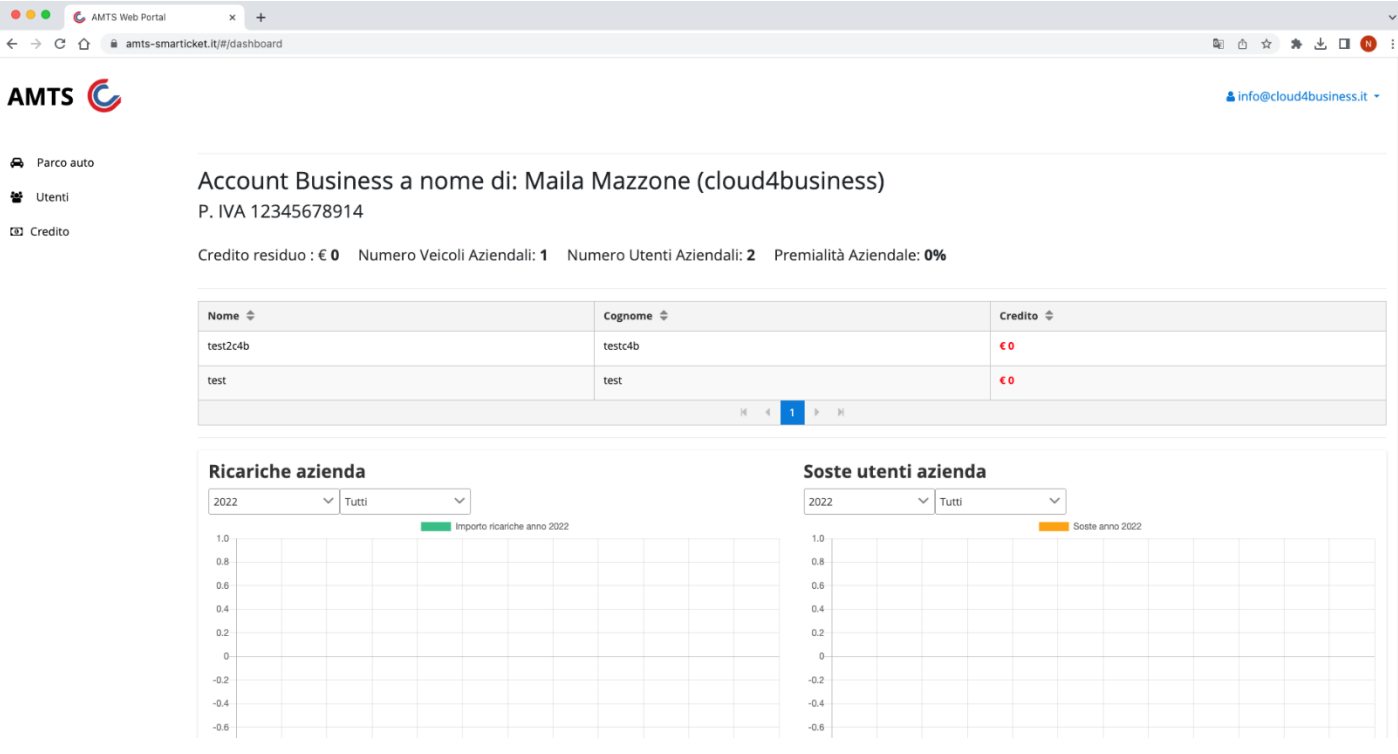

Per poter assegnare un credito ai propri dipendenti sarà necessario:

- 1. Creare un elenco veicoli appartenenti al parco auto aziendale;
- 2. Creare utenti business/ dipendenti aziendali;

#### <span id="page-34-1"></span>*Profilo Azienda*

Da *Profilo Azienda* è possibile inserire o modificare l'anagrafica aziendale.

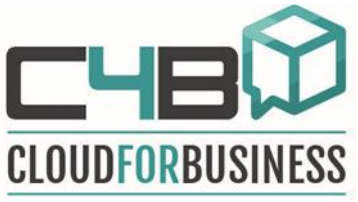

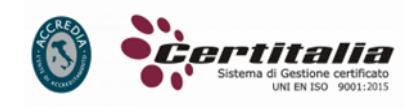

**ISO 27001** 

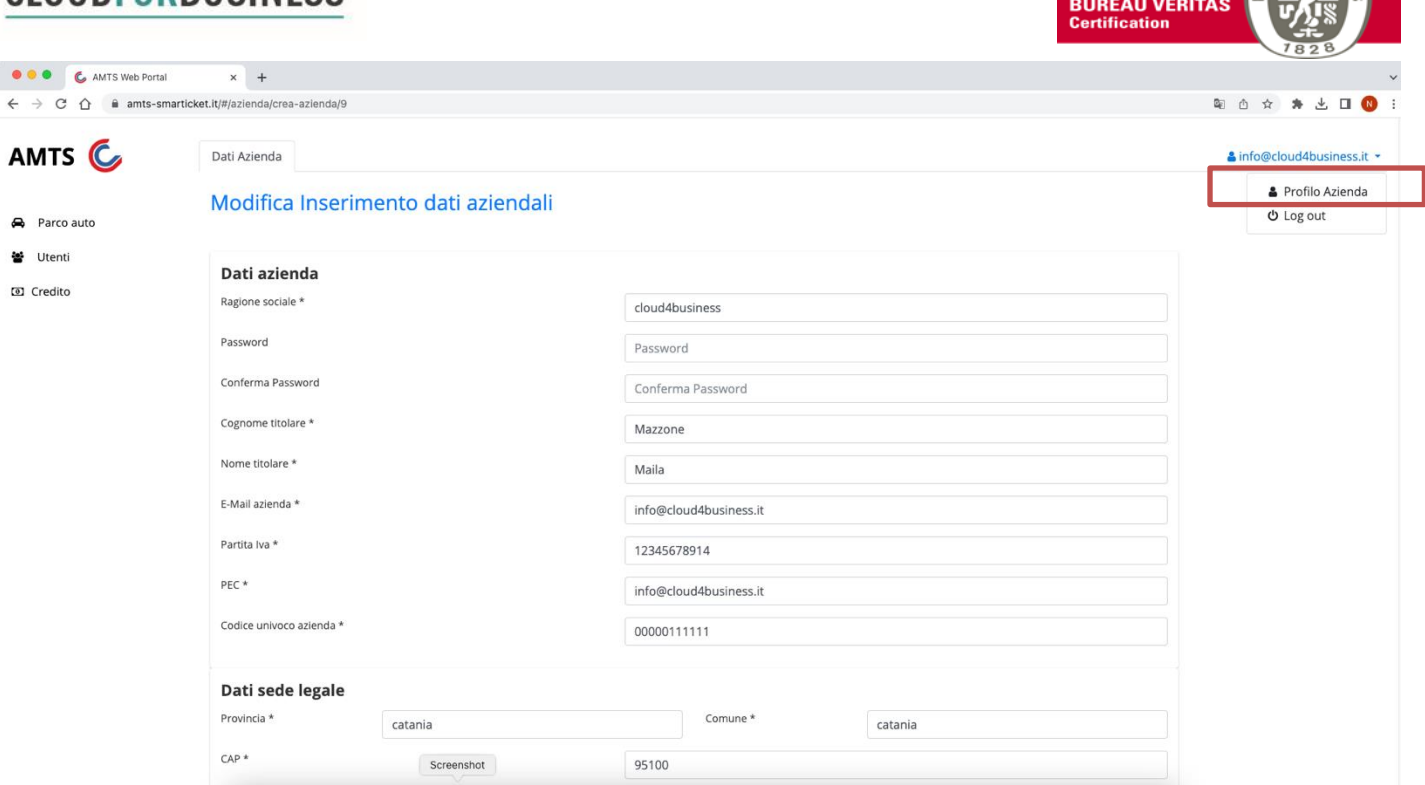

#### <span id="page-35-0"></span>*Parco auto*

Il pulsante *Parco Auto -> Crea veicolo* consente la memorizzazione di un nuovo veicolo appartenente al parco auto aziendale.

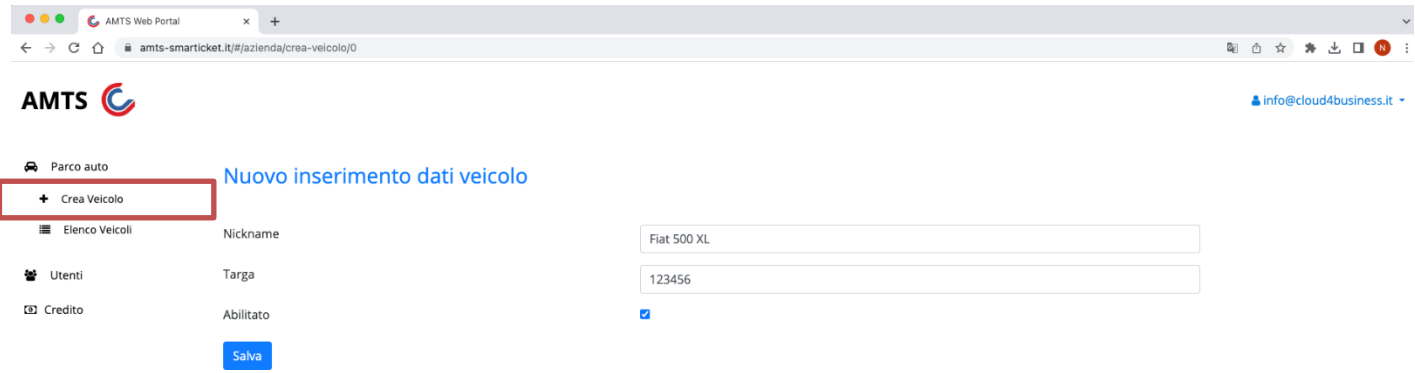

Inserire il nuovo veicolo inserendo nickname, targa e un flag se questo è abilitato all'uso o meno.

Una volta creato il veicolo, potrà anche essere disabilitato senza doverlo eliminare dall'elenco.

Il pulsante *Parco Auto -> Elenco Veicoli* consente la visualizzazione, la modifica e la cancellazione dei veicoli aziendali registrati.

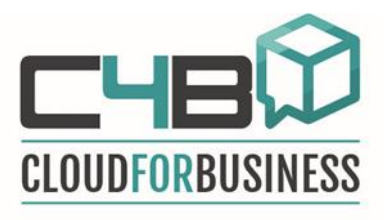

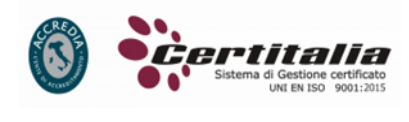

**ISO 27001** 

**BUREAU VERITAS**<br>Certification

**OOO** C AMTS Web Portal  $\times$  +  $\leftarrow$   $\rightarrow$  C'  $\hat{\Omega}$  amts-smarticket.it/#/a 配 山  $\frac{1}{24}$ ★ 土 口 個 AMTS<sub>C</sub> & info@cloud4business.it Parco auto Elenco Veicoli Crea Veicolo Nickname  $\hat{=}$ Targa  $\triangleq$ Attiva  $\triangleleft$ **Modifica** Elimina Elenco Veicol Cerca per Targa Cerca per Nickname 불 Utenti 12345678 test N<sub>O</sub>  $\alpha$ **Fiat 500 XL** 123456  $\overline{\mathsf{S}}$  $\overline{a}$  $\bullet$ Credito

## <span id="page-36-0"></span>*Utenti*

Il pulsante *Utenti -> Crea Utente Aziendale* consente la memorizzazione dell'anagrafica dei dipendenti aziendali.

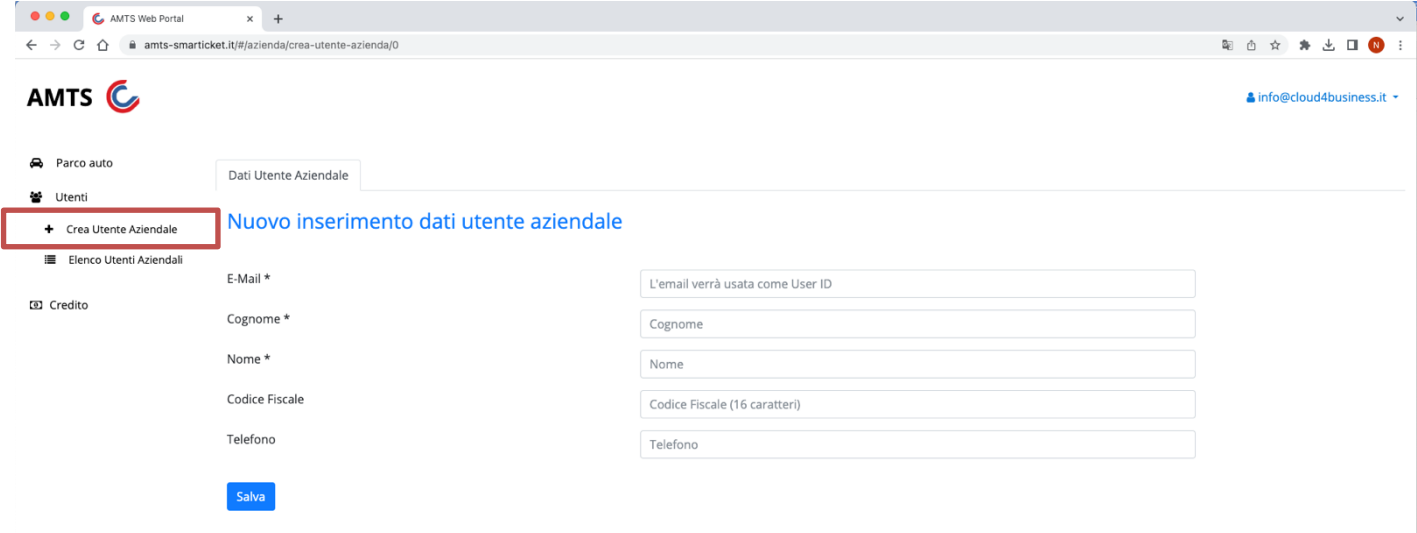

Una volta creato, l'utente riceverà una mail con username e password da utilizzare all'interno dell'app per usufruire del credito aziendale.

L'utente potrà utilizzare le funzionalità abilitate per l'*utente business* (pagare la sosta con il credito aziendale) saranno invece disabilitate tutte le altre funzionalità che solitamente sono utilizzate da un utente privato (fare ricariche, inserire nuove targhe, fare buoni & regali, modificare le proprie impostazioni del profilo).

Per utilizzare tutte le funzionalità dell'utente privato basterà fare il logout ed entrare con le credenziali solitamente utilizzate con utente privato (se l'utente è già registrato come utente privato).

Nel caso in cui l'utente non ha ricevuto la mail o sarà necessario reinviare/resettare la password sarà sufficiente accedere al profilo utente e dal pulsante modifica e poi cliccare sul pulsante *Resetta Password e reinvia la mail.*

Il pulsante *Utenti -> Elenco Utenti Azienda* consente la visualizzazione, la modifica dei dipendenti aziendali registrati.

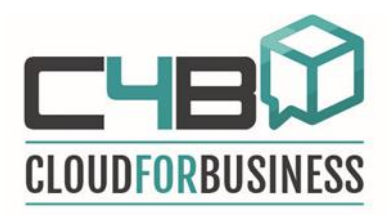

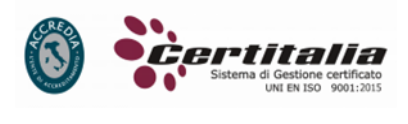

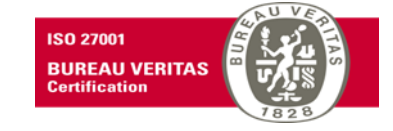

#### AMTS<sup>C</sup>

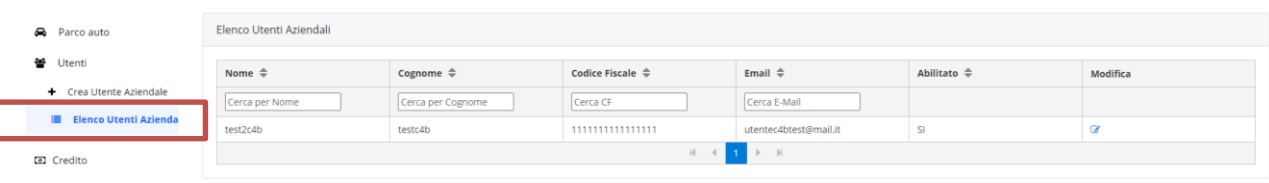

#### <span id="page-37-0"></span>*Credito*

Il pulsante *Credito -> Ricarica Credito* consente di caricare il credito aziendale.

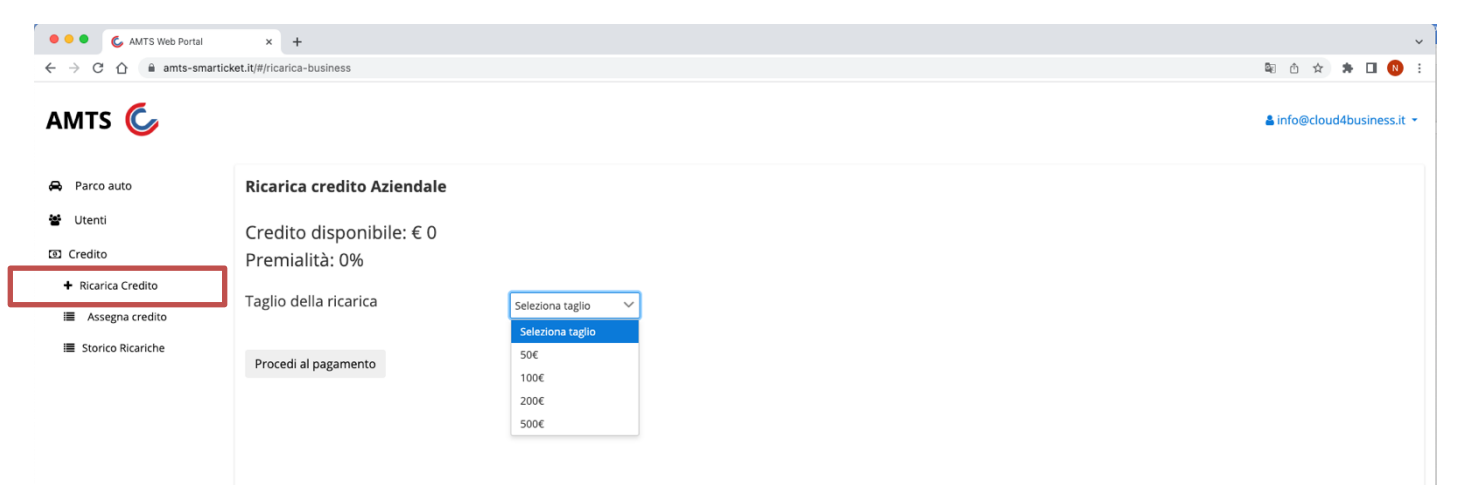

Una volta effettuata una ricarica sarà possibile distribuire il credito ai propri dipendenti aziendali.

Il pulsante *Credito -> Assegna credito* permette di assegnare il credito, tramite il campo *Credito da assegnare,* ad ogni dipendente precedentemente registrato.

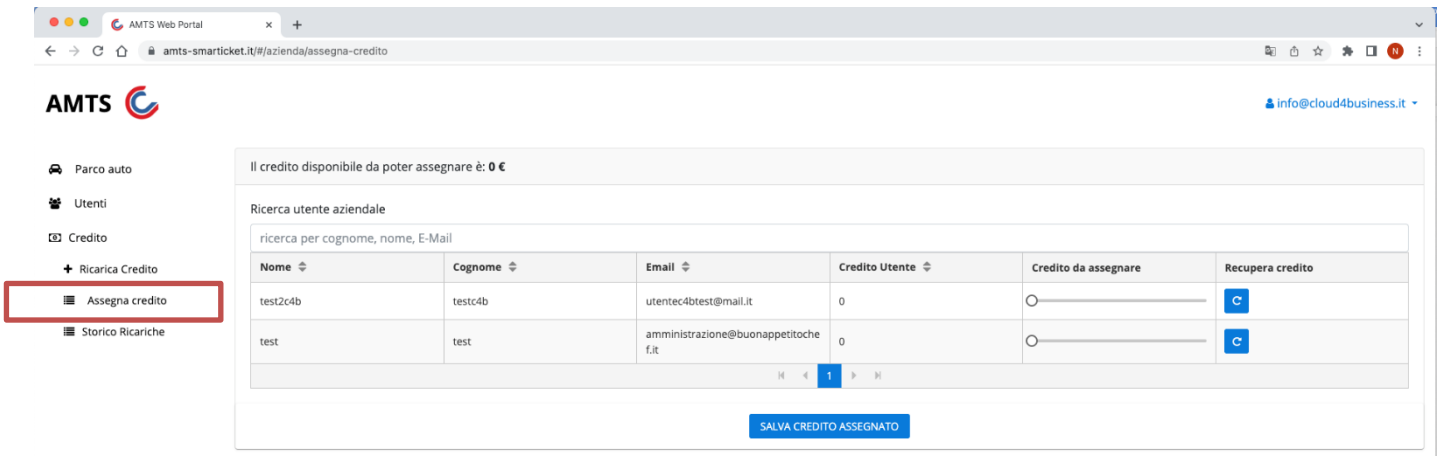

Una volta assegnato il credito sarà possibile recuperarlo per ridistribuirlo, cliccando sul campo Recupera *credito.*

A questo punto il credito sarà di nuovo a disposizione dell'azienda per la riassegnazione ai dipendenti.

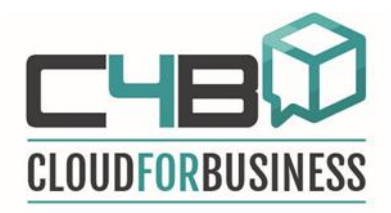

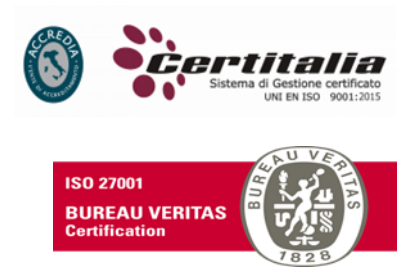

#### <span id="page-38-0"></span>*Storico Ricariche*

Il pulsante *Credito -> Storico Ricariche* consente di visualizzare le ricariche acquistate dall'azienda.

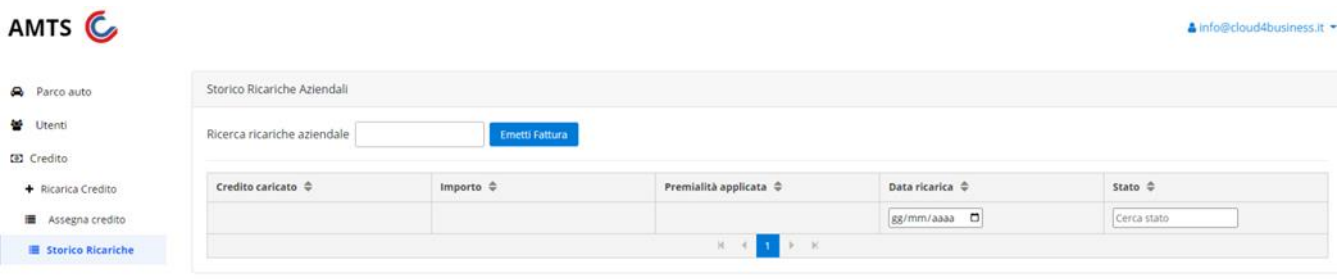

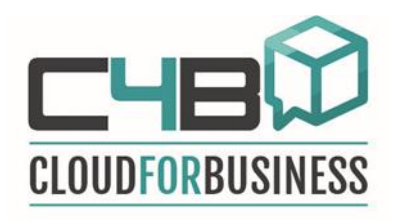

## <span id="page-39-0"></span>**Info & Contatti**

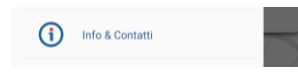

## <span id="page-39-1"></span>**Info e contatti**

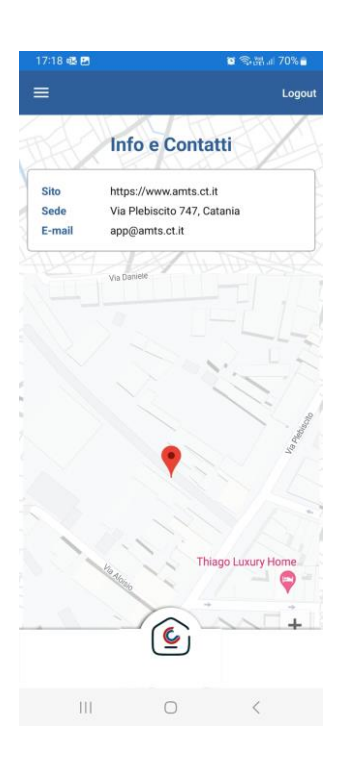

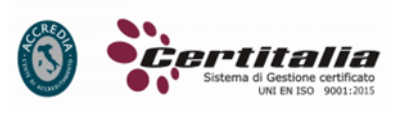

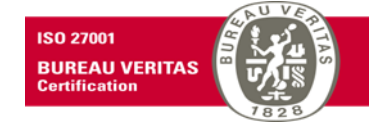

La pagina *Info & Contatti* contiene i recapiti necessari agli utenti per risolvere problemi, segnalare malfunzionamenti e ricevere assistenza relativa all'app.